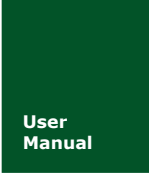

**WiFi** 转串口模块

**Manual** UM01010101 V1.07 Date: 2020/10/14

产品用户手册

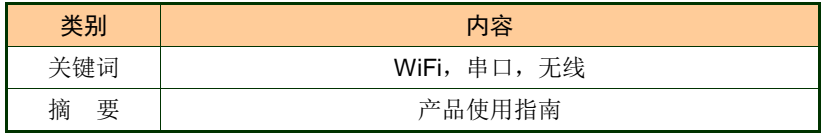

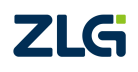

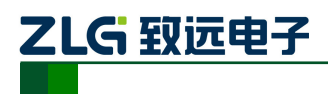

# 修订历史

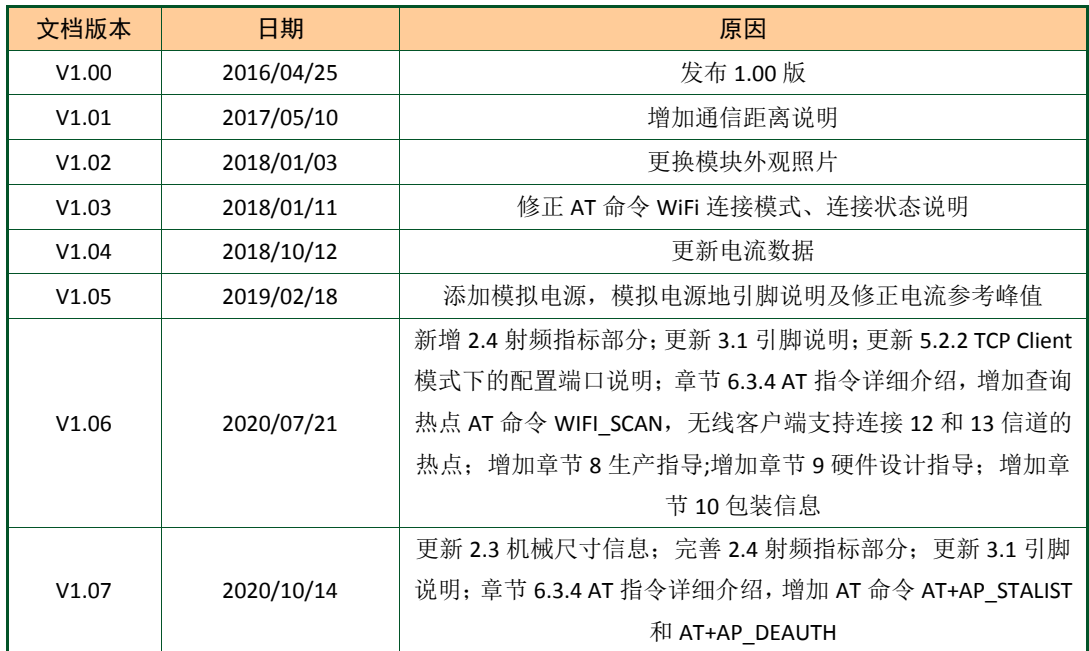

产品用户手册 ©2020 Guangzhou ZHIYUAN Electronics Co., Ltd.

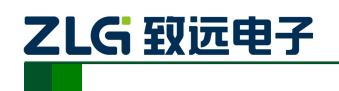

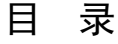

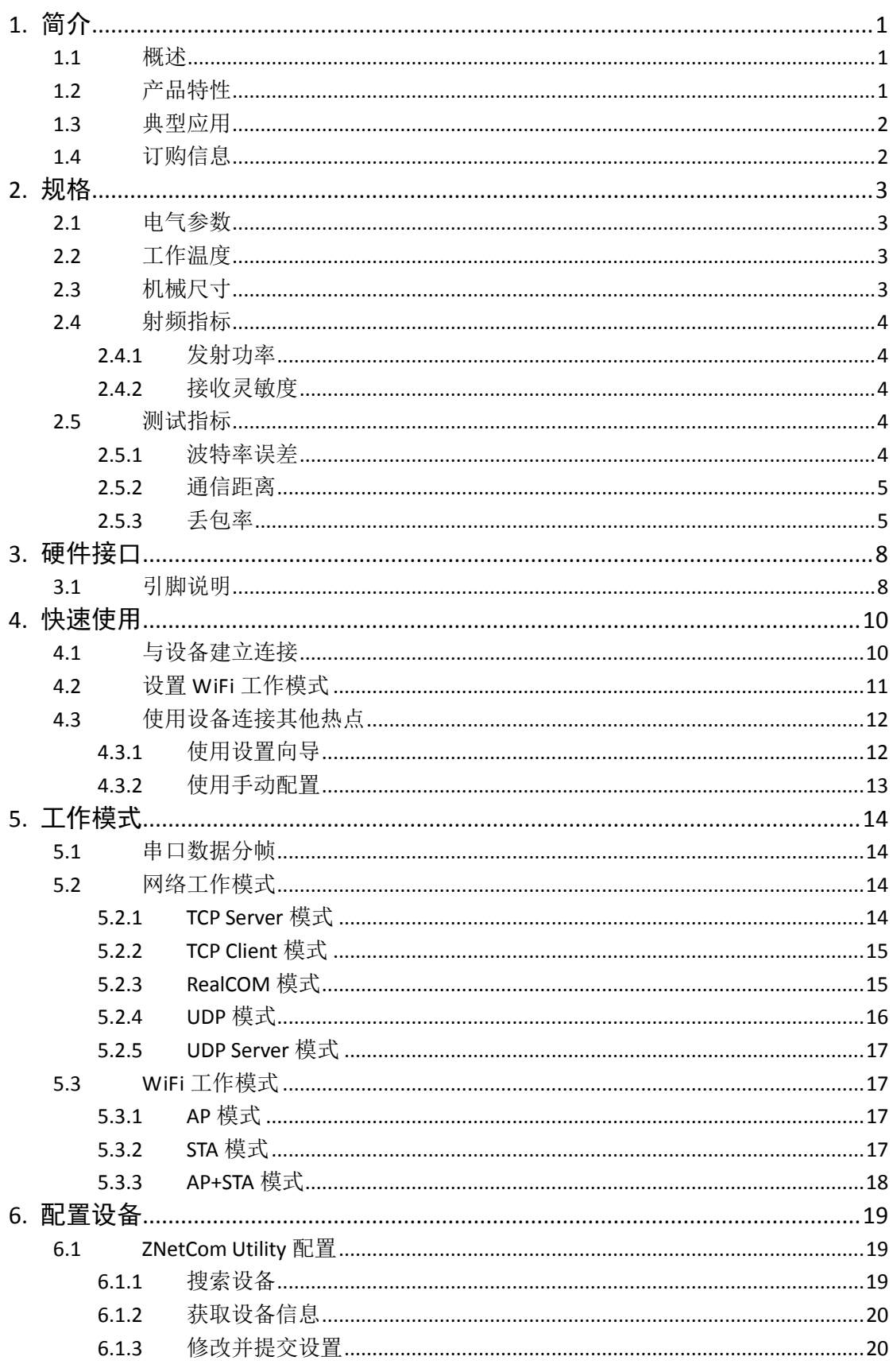

©2020 Guangzhou ZHIYUAN Electronics Co., Ltd.

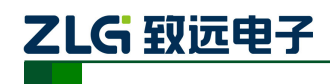

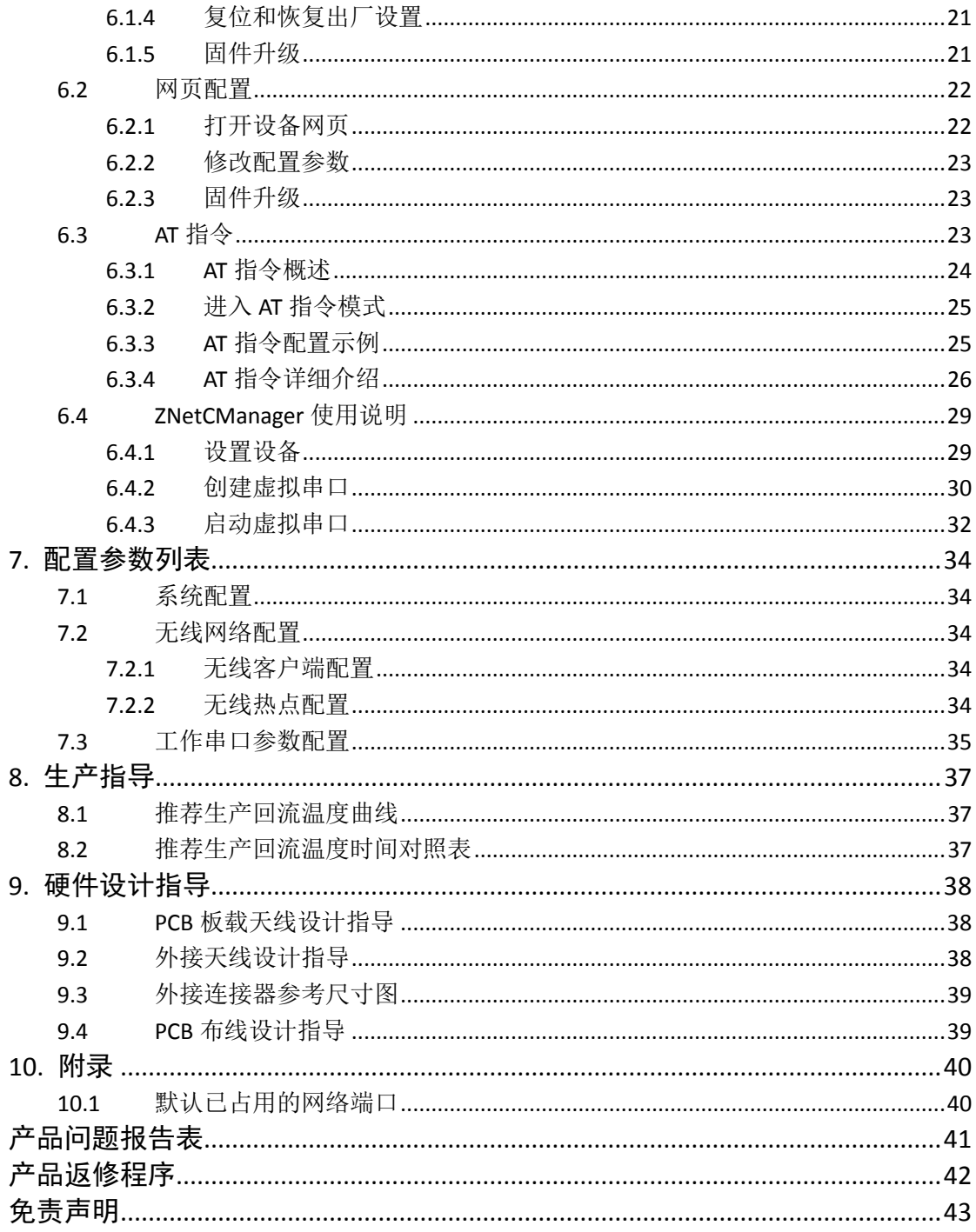

产品用户手册

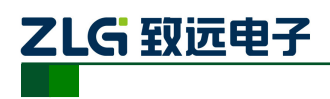

# <span id="page-4-0"></span>**1.** 简介

# <span id="page-4-1"></span>**1.1** 概述

WM6201EU/PU 是广州致远电子股份有限公司开发的一款 WiFi 转串口模块。它内部 集成了WiFi 模块,支持完备的 TCP/IP 协议栈,可以轻松实现串口设备连入网络。

WM6201EU/PU 内置完整 WiFi 转串口固件,用户只需给模块提供非常简单的外围电路 即可使用全部功能。使用本产品可以极大地提高产品开发效率,缩短开发周期,增强产品的 市场竞争力。

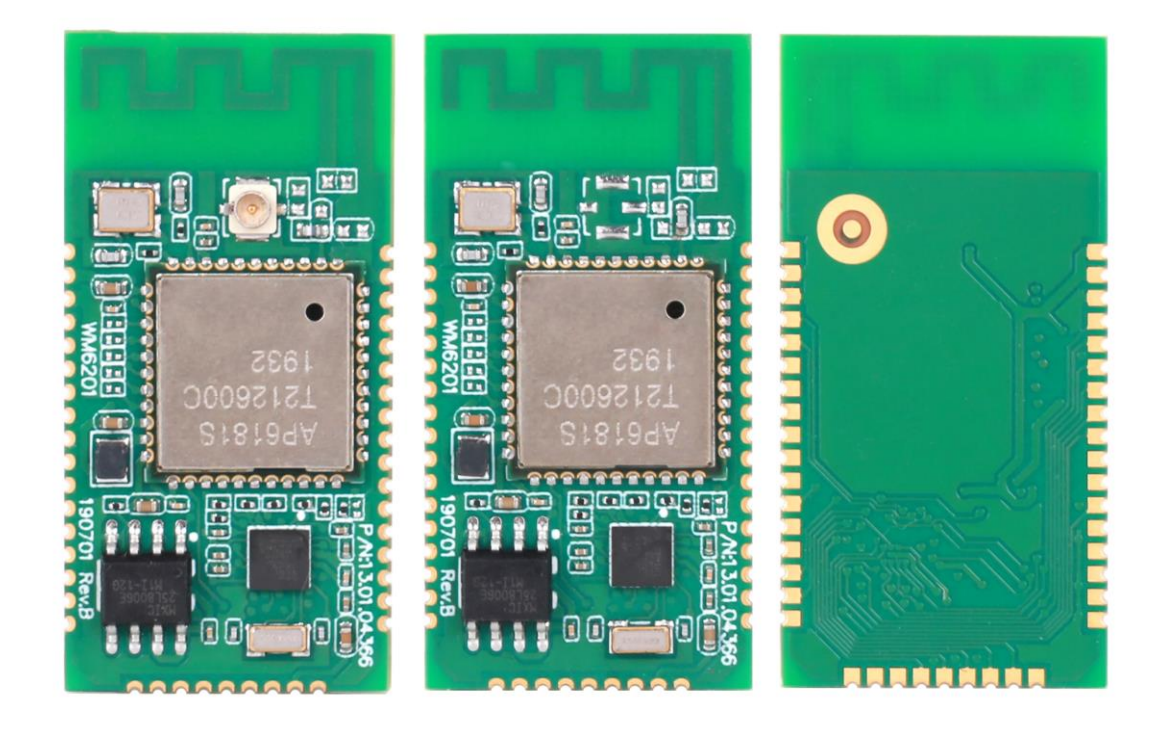

图 1.1 产品外观 WM6201EU(左)/WM6201PU(中)

# <span id="page-4-2"></span>**1.2** 产品特性

- 串口特性(UART);
- ▶ 波特率: 300~230400bps;
- 串口任意校验;
- 串口数据位:5/6/7/8;
- 串口停止位:1/2。
- **WiFi** 特性
	- $\triangleright$  IEEE 802.11b/g/n;
	- ▶ 可工作于AP/Station/ AP+Station模式;
	- 支持板载 PCB 天线或者外置天线。

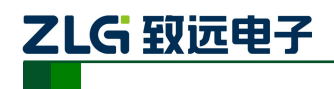

### 软件特性

- > 支持协议: SNMP/ARP/DNS/ICMP/IGMP/UDP/TCP/HTTP/DHCP 等;
- ▶ 工作方式: TCP Server/TCP Client /Real COM /UDP/UDP Server;
- 支持最多 4 个 TCP 连接;
- > UDP 支持目标地址分组,并可配置为组播功能;
- > 提供 Real COM 模式下的管理软件(ZNetCManager), 可动态修改串口参数, 真正实 现虚拟串口;
- 提供通用配置函数库,方便用户使用 VC、VB、Delphi 和 C++ Builder 开发应用程序;
- ▶ 提供配置工具 ZNetCom Utility for Windows 进行配置;
- 支持网页配置功能。

# <span id="page-5-0"></span>**1.3** 典型应用

- 工业现场的终端数据采集;
- 电梯数据存储与转发;
- 工程设备监控与故障排查。

# <span id="page-5-1"></span>**1.4** 订购信息

#### 表 1.1 产品型号信息

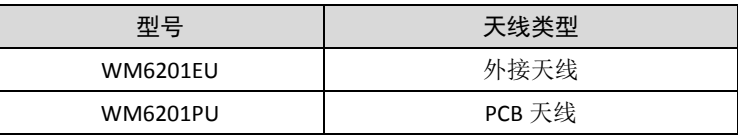

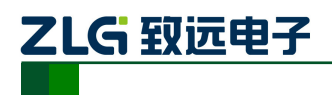

# <span id="page-6-0"></span>**2.** 规格

# <span id="page-6-1"></span>**2.1** 电气参数

表 2.1 电气参数

| 参数名称      | 最小值 | 典型值 | 最大值 | 单位 |  |
|-----------|-----|-----|-----|----|--|
| 工作电压 (直流) | 3.0 | 3.3 | 3.6 |    |  |
| 发射电流      | -   | 346 |     | mA |  |
| 接收电流      | ۰   | 278 |     | mA |  |
| 待机电流      |     | 78  |     | mA |  |

# <span id="page-6-2"></span>**2.2** 工作温度

表 2.2 工作温度

|        |       | 单位  |     |   |  |
|--------|-------|-----|-----|---|--|
| 参数名称   | 最小值   | 典型值 | 最大值 |   |  |
| 工作环境温度 | $-30$ | -   | 85  | ∽ |  |
| 存贮温度   | $-40$ | -   | 85  | ∽ |  |

# <span id="page-6-3"></span>**2.3** 机械尺寸

机械尺寸如图 [2.1](#page-6-4) 所示(单位: mm)。

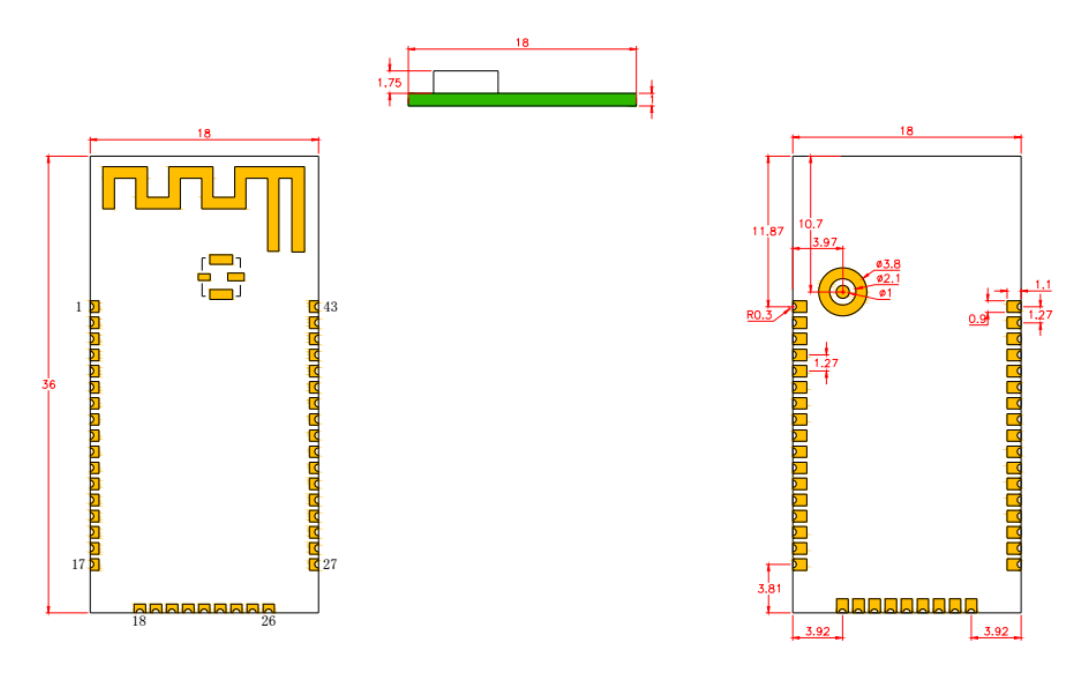

图 2.1 机械尺寸

<span id="page-6-4"></span> $\bigcirc$ 注:如需更详细的机械尺寸图,请联系我们的销售或技术支持。

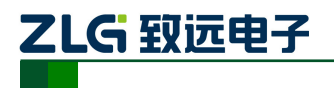

### <span id="page-7-0"></span>**2.4** 射频指标

### <span id="page-7-1"></span>**2.4.1** 发射功率

#### 表 2.3 发射功率

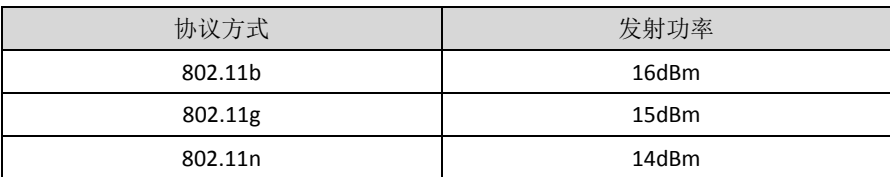

### <span id="page-7-2"></span>**2.4.2** 接收灵敏度

<span id="page-7-5"></span>WM6201 模块不同协议,不同频段下接收灵敏度如表 [2.4](#page-7-5) 所示。

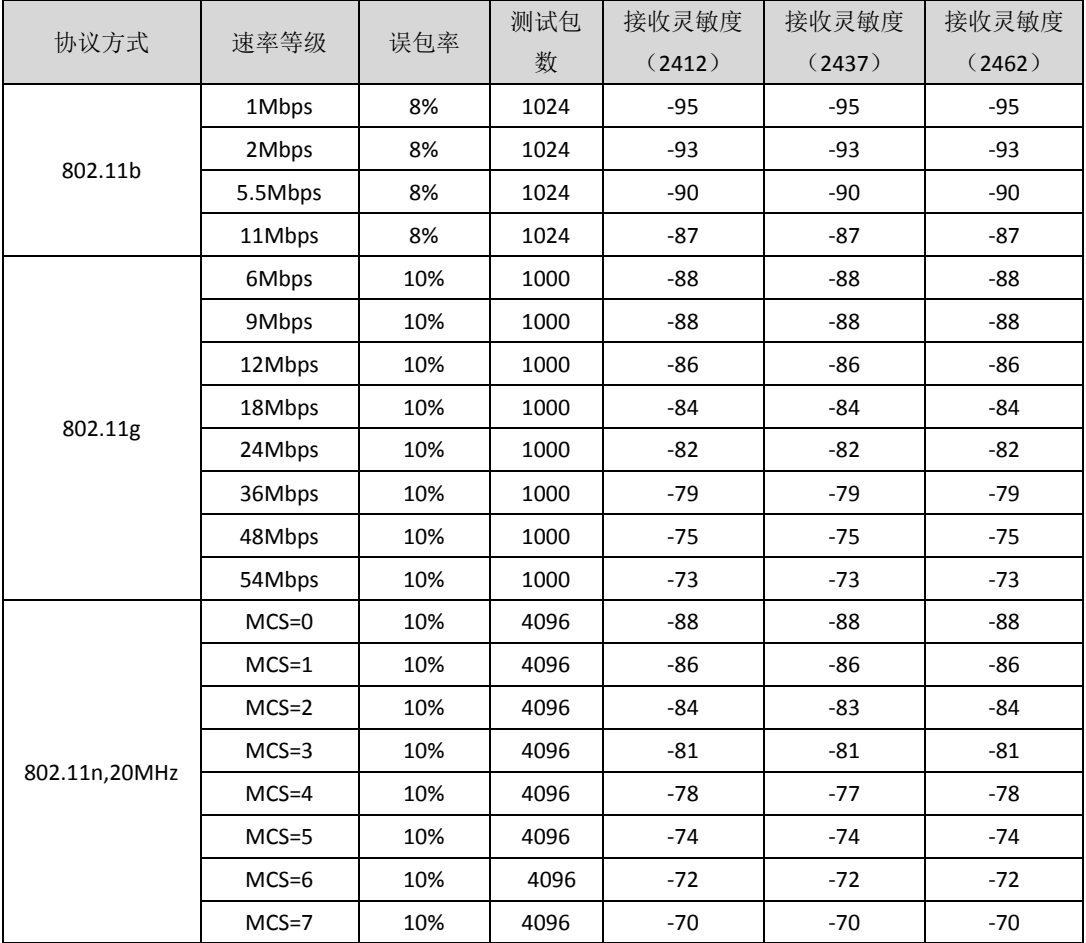

#### 表 2.4 接收灵敏度

# <span id="page-7-3"></span>**2.5** 测试指标

#### <span id="page-7-4"></span>**2.5.1** 波特率误差

串口设备通讯时要求收发双方的波特率保持一致。由于晶振频率、处理器分、倍频系数 等因素,常常无法得到精确的波特率。如 2.5 所示列出设备的波特率误差。以下测试数据在 逻辑分析仪 LAB7504 下测得。

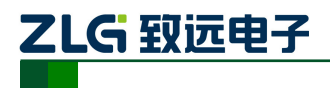

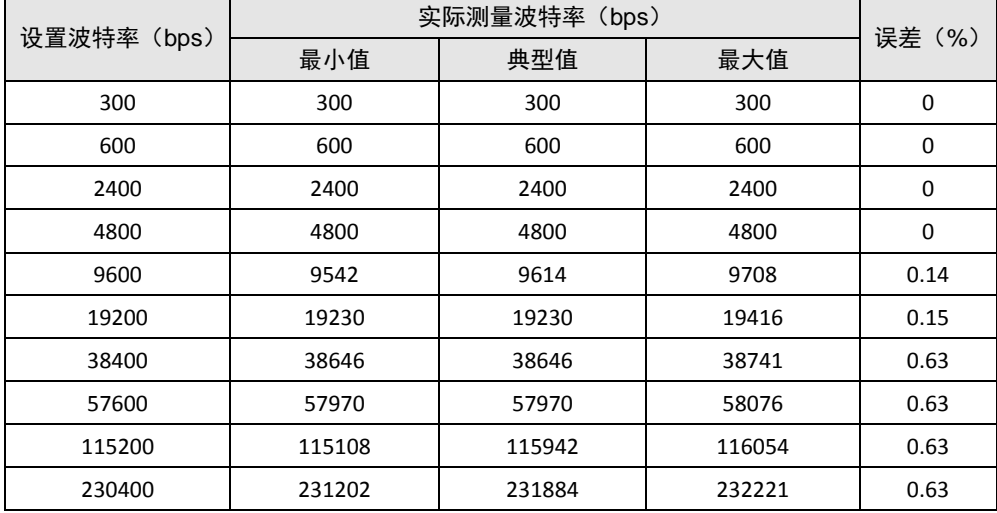

#### 表 2.5 波特率误差

#### <span id="page-8-0"></span>**2.5.2** 通信距离

模块视距通信距离: WM6201PU≈80m , WM6201EU≈120m。

注:外接天线使用 5dbi 增益的全向 2.4G 天线测试;板载 PCB 天线因具有方向性,测试 时模块正面相对。

#### <span id="page-8-1"></span>**2.5.3** 丢包率

设备内部每路 TCP 连接(或 UDP)以及串口都由一定数量的缓存空间(大约 5KB),用 于暂时缓存数据。当设备串口数据流量很大时,由于设备内部缓存有限,加上网络端的通 讯情况受外部环境影响,所以当网络出现拥塞(卡顿)超过一定时间,就会导致设备缓存溢 出,此时设备将会丢弃部分数据,出现丢包。

值得注意的是,由于 TCP 协议本身的"流控"机制,所以从网络至串口方向的数据不 会出现丢包。串口至网络方向以及 UDP 则可能出现丢包。

如果你的应用中不允许丢包,建议增加应用层协议保证数据完整性。

设备的丢包率测试结果如表 [2.6](#page-8-2) - 表 [2.8](#page-9-0) 所示。注意,测试结果仅供参考,具体应以实 际使用环境为准。下面的测试中只要丢包率低于 **1%**将不再进行更低速率的测试。

<span id="page-8-2"></span>

| 温度        | $25^{\circ}$ C    | 湿度         | 50% - 60%        |
|-----------|-------------------|------------|------------------|
| WiFi 通讯距离 | 10 <sub>m</sub>   | 设备距地面距离    | 1 <sub>m</sub>   |
| WiFi 工作环境 | 空旷                | 天线方向       | 垂直于地面            |
| 天线类型      | 外置天线              | 持续测试时间     | $20 \text{ min}$ |
| 串口工作模式    | <b>RS232</b>      | 网络工作模式     | TCP Server / UDP |
| 串口数据打包长度  | 512               | 串口数据打包时间间隔 | 100              |
| 无线路由器型号   | TP-LINK TL-WR886N | WiFi 工作模式  | AP+STA           |
| 最大连接数     | 4                 | 设备固件版本     | v1.000           |

表 2.6 测试条件

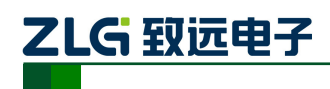

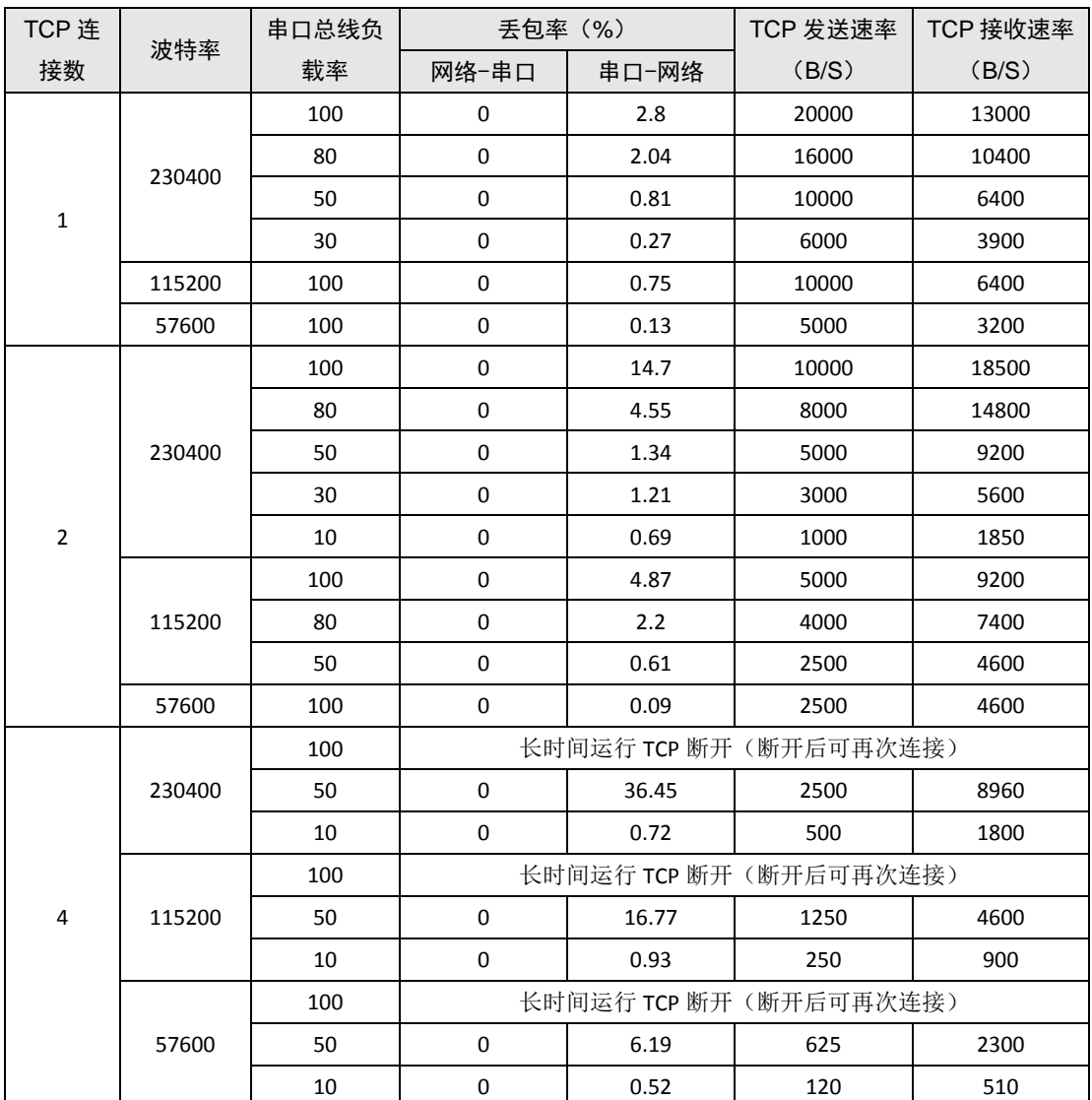

#### 表 2.7 TCP 丢包率测试结果

#### 表 2.8 UDP 丢包率测试结果

<span id="page-9-0"></span>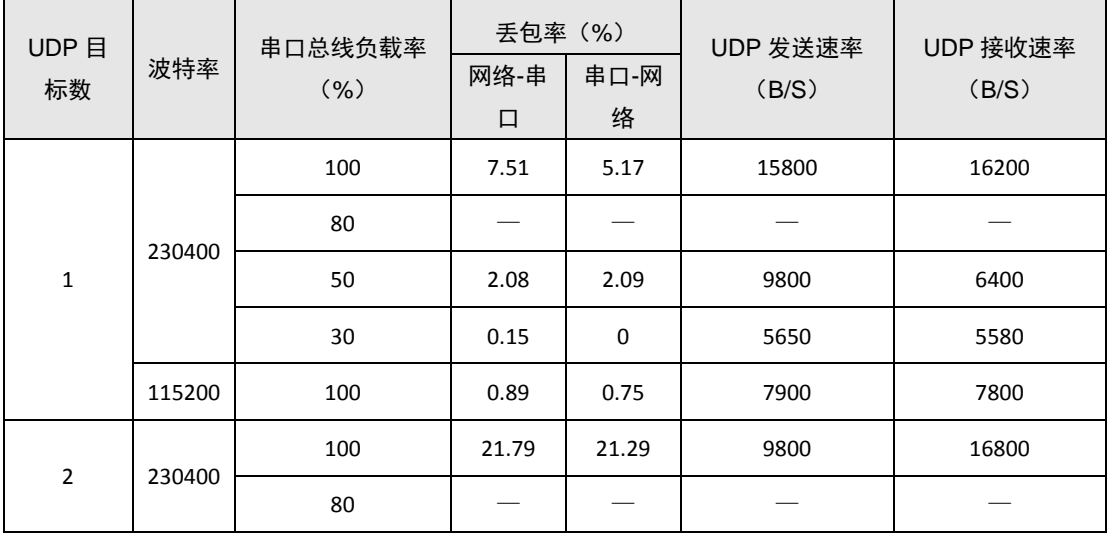

产品用户手册 ©2020 Guangzhou ZHIYUAN Electronics Co., Ltd.

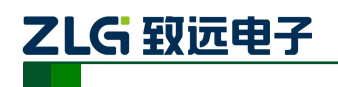

WiFi 转串口模块

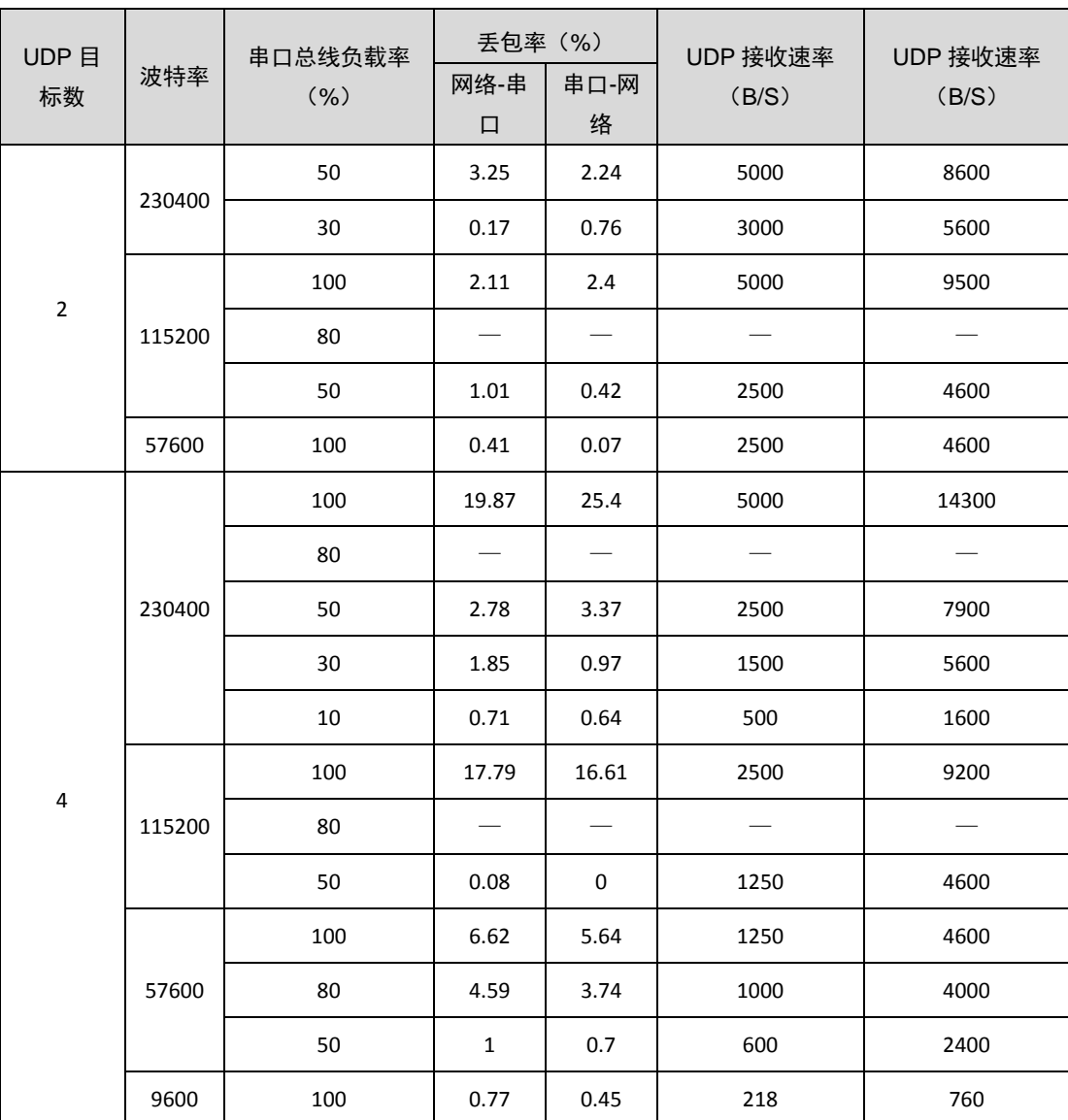

续上表

注:本测试在全双工持续通信的情况下测得,多数测试已经属于压力测试范围, 所以 测试结果与实际使用中的表现可能会有不同。比如在短时间内高负荷通信的情况下丢 包率极低,远远低于以上测试结果。

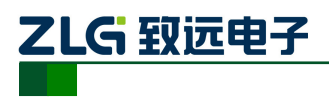

# <span id="page-11-0"></span>**3.** 硬件接口

# <span id="page-11-1"></span>**3.1** 引脚说明

WM6201EU/PU模块采用邮票孔封装,具有43个外部引脚,这些引脚部分没有使用(NC), 在应用中做悬空处理即可。如图 [3.1](#page-11-2) 所示。

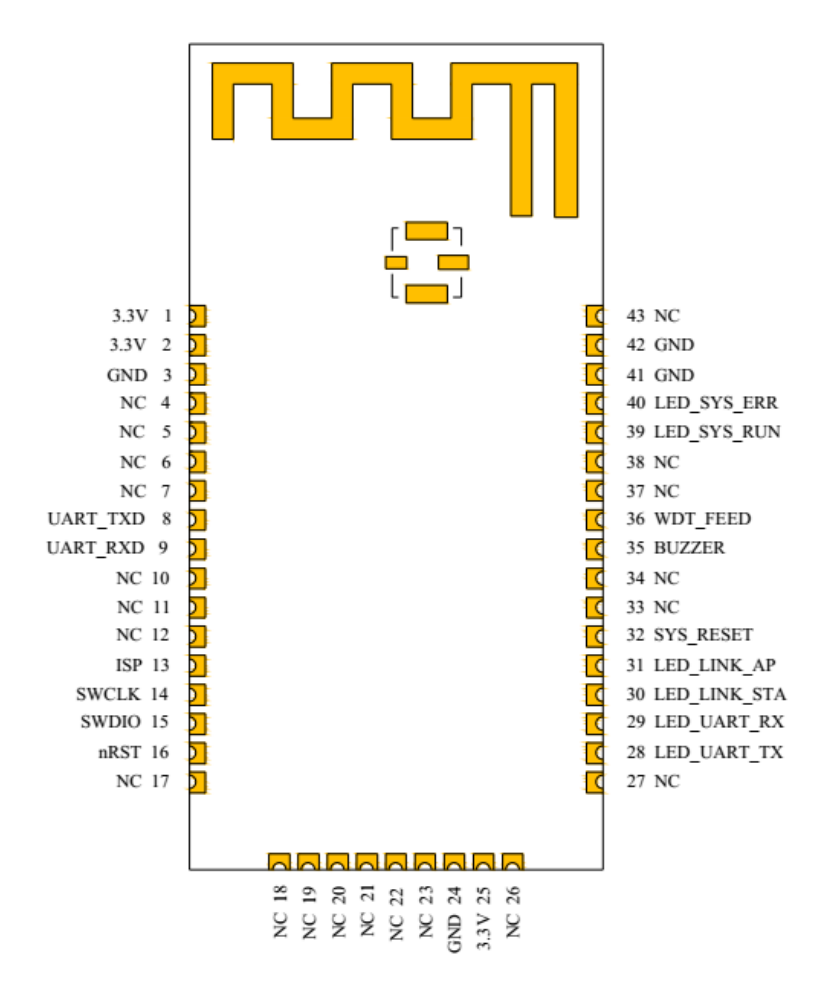

图 3.1 WM6201EU/PU 引脚图

<span id="page-11-2"></span>引脚说明详见表 [3.1](#page-11-3)。

表 3.1 WM6201EU/PU 引脚说明

<span id="page-11-3"></span>

| 引脚编号           | 名称         | 说明                                |  |  |
|----------------|------------|-----------------------------------|--|--|
| 1              | 3.3V       | 模块工作电压, 典型值 3.3V (射频部分和 MCU 数字部分  |  |  |
|                |            | 的供电)                              |  |  |
| $\mathfrak{p}$ | 3.3V       | 模块工作电压, 典型值 3.3V (射频部分和 MCU 数字部分的 |  |  |
|                |            | 供电,在模块内部,2脚和1脚的电气网络是连接在一起的)       |  |  |
| 3              | <b>GND</b> | 电源地                               |  |  |
| $4 - 7$        | NC.        |                                   |  |  |
| 8              | UART TXD   | 串口发送引脚                            |  |  |
| 9              | UART RXD   | 串口接收引脚                            |  |  |
| $10 - 12$      | NC.        |                                   |  |  |
|                |            |                                   |  |  |

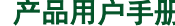

产品用户手册 ©2020 Guangzhou ZHIYUAN Electronics Co., Ltd.

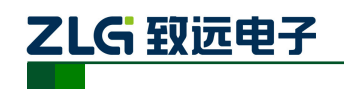

WiFi 转串口模块

续上表

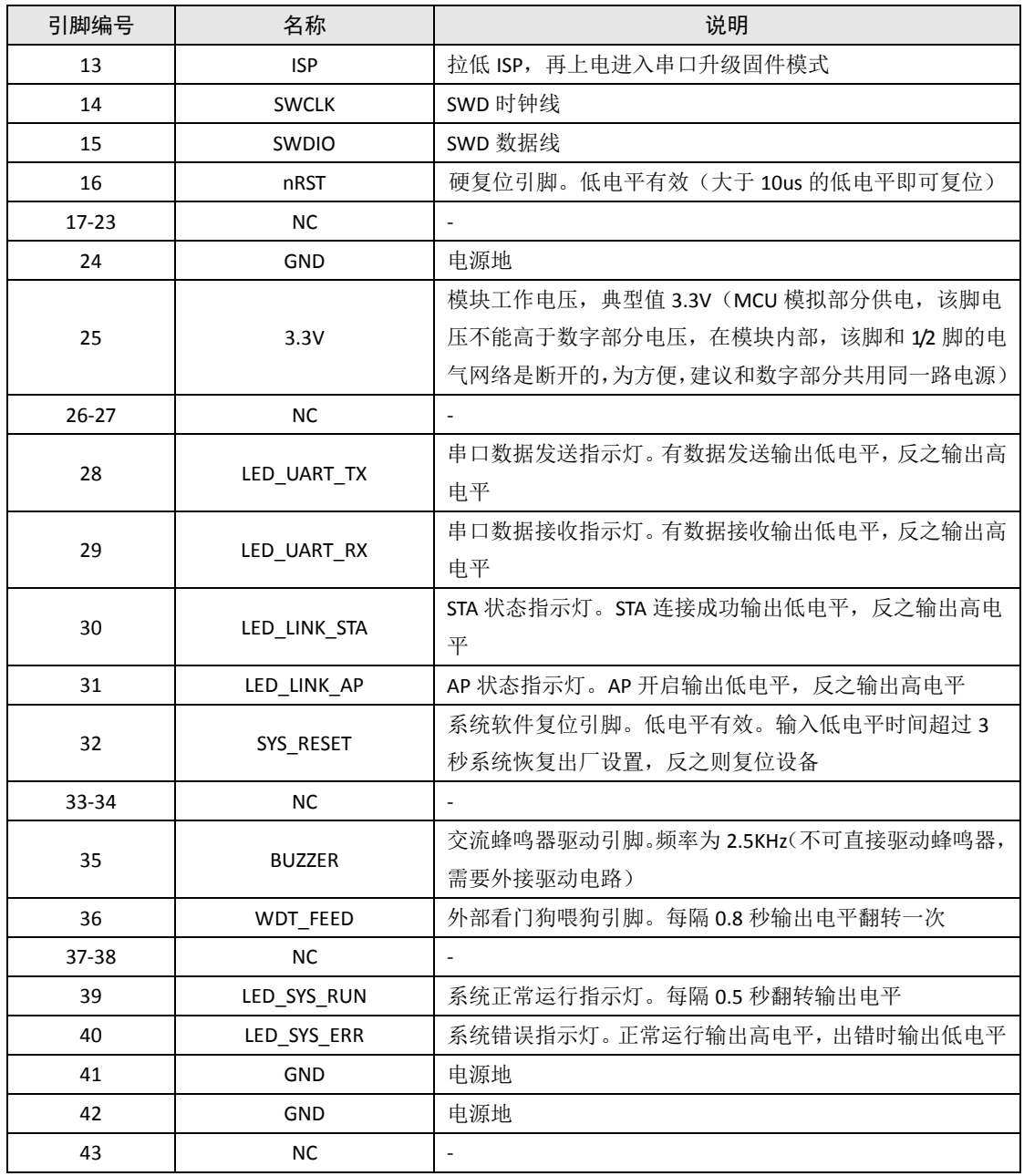

注:由于 WM6201EU/PU 模块使用的软件和我司 WiFiCOM-10T 设备一致,所以用户可 以参考 WiFiCOM-10T 的硬件,开发出功能更全面的的设备,比如支持 RS232/485。若有 需求请联系我们。

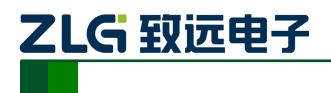

# <span id="page-13-0"></span>**4.** 快速使用

名词解释:

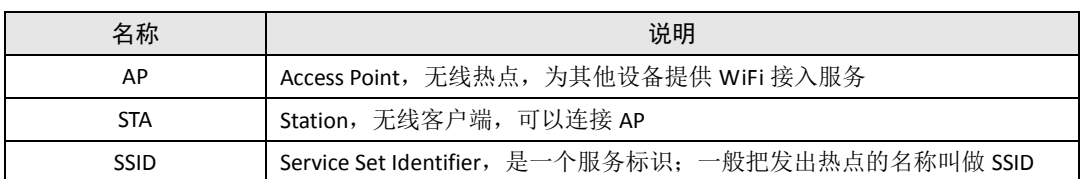

### <span id="page-13-1"></span>**4.1** 与设备建立连接

WM6201EU/PU 支持 AP, STA 和 AP+STA 三种模式,出厂默认配置使用 AP+STA 模式。设 备上电后,使用手机(或平板,笔记本电脑等)打开 WiFi 即可搜索到设备发出的热点,热 点 SSID 默认是 WM6201\_xxxxxx (xxxxxx 为模块 MAC 地址后 3 位), 加密方式为 OPEN, 可直 接连接。如图 [4.1](#page-13-2) 所示。

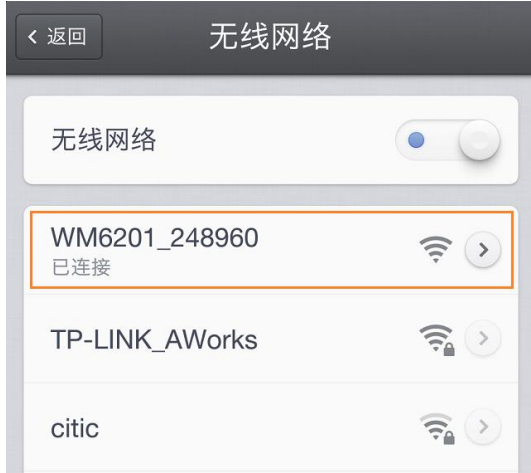

图 4.1 热点信息

<span id="page-13-2"></span>连接成功后,通过浏览器访问 [http://10.10.176.1](http://10.10.176.1/) 或 http://WM6201 打开设备内置网页, 网页提示需要登录认证,设备默认用户名: admin, 默认密码: 88888。[如图](#page-13-3) 4.2 所示。

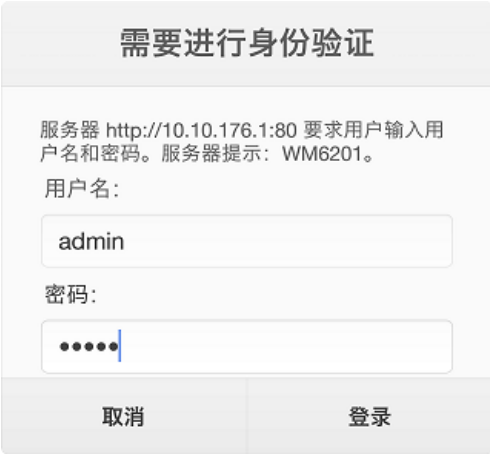

图 4.2 身份认证

<span id="page-13-3"></span>输入用户名密码后登录成功,即可看到网页信息。网页会根据不同的访问设备自动调整

产品用户手册 ©2020 Guangzhou ZHIYUAN Electronics Co., Ltd.

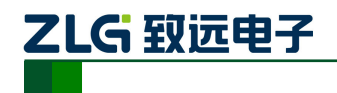

排版以适应阅读。如图 [4.3](#page-14-1) 所示。

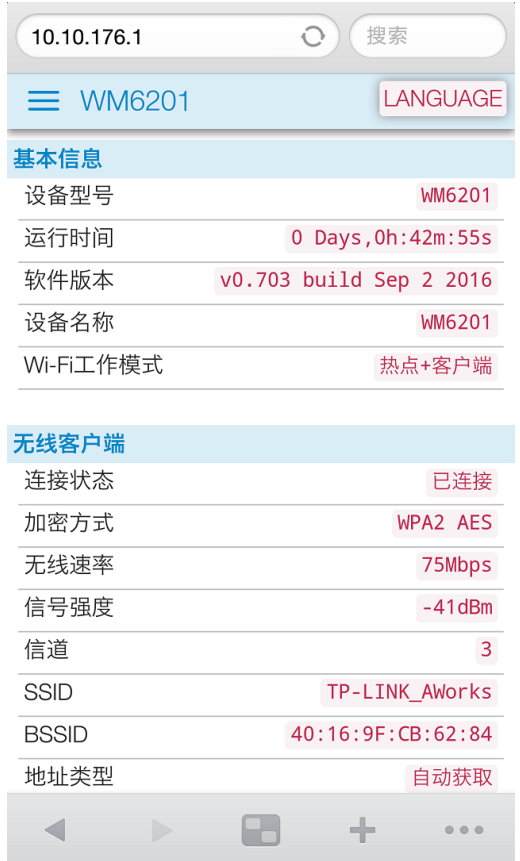

图 4.3 手机浏览页面

<span id="page-14-1"></span><sup>①</sup> 提示: 设备采用NETBIOS协议使得在浏览器输入[http://WM6201](http://wm6201/)可以访问设备。NETBIOS 是一个年代悠久的协议,在现在的移动设备中可能不再受支持,所以可能会出现浏览 器输入地址后不能正常访问的情况,此时请使用 [http://10.10.176.1](http://10.10.176.1/) 访问。

# <span id="page-14-0"></span>**4.2** 设置 **WiFi** 工作模式

WiFi 工作模式, 支持 AP, STA 和 AP+STA 三种模式。

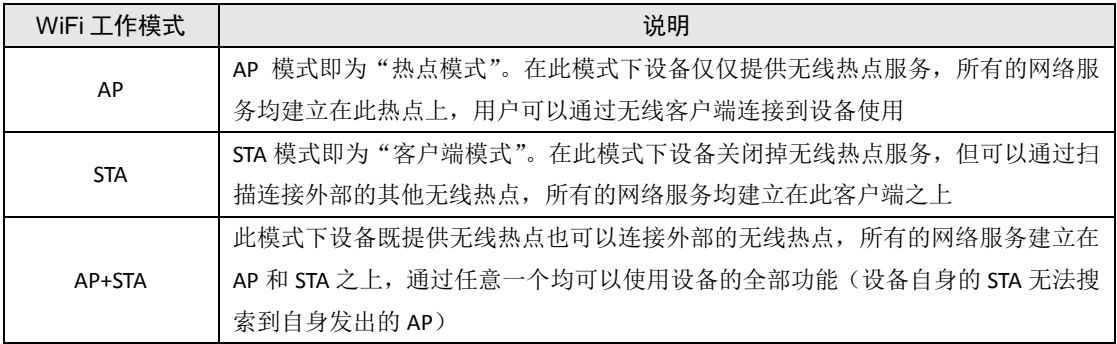

点击网页导航栏中的无线网络【工作模式】选项,可以看到 WiFi 工作模式配置,选择 相应模式,点击保存即可完成配置,配置信息将在重启后生效。如图 [4.4](#page-15-2) 所示。

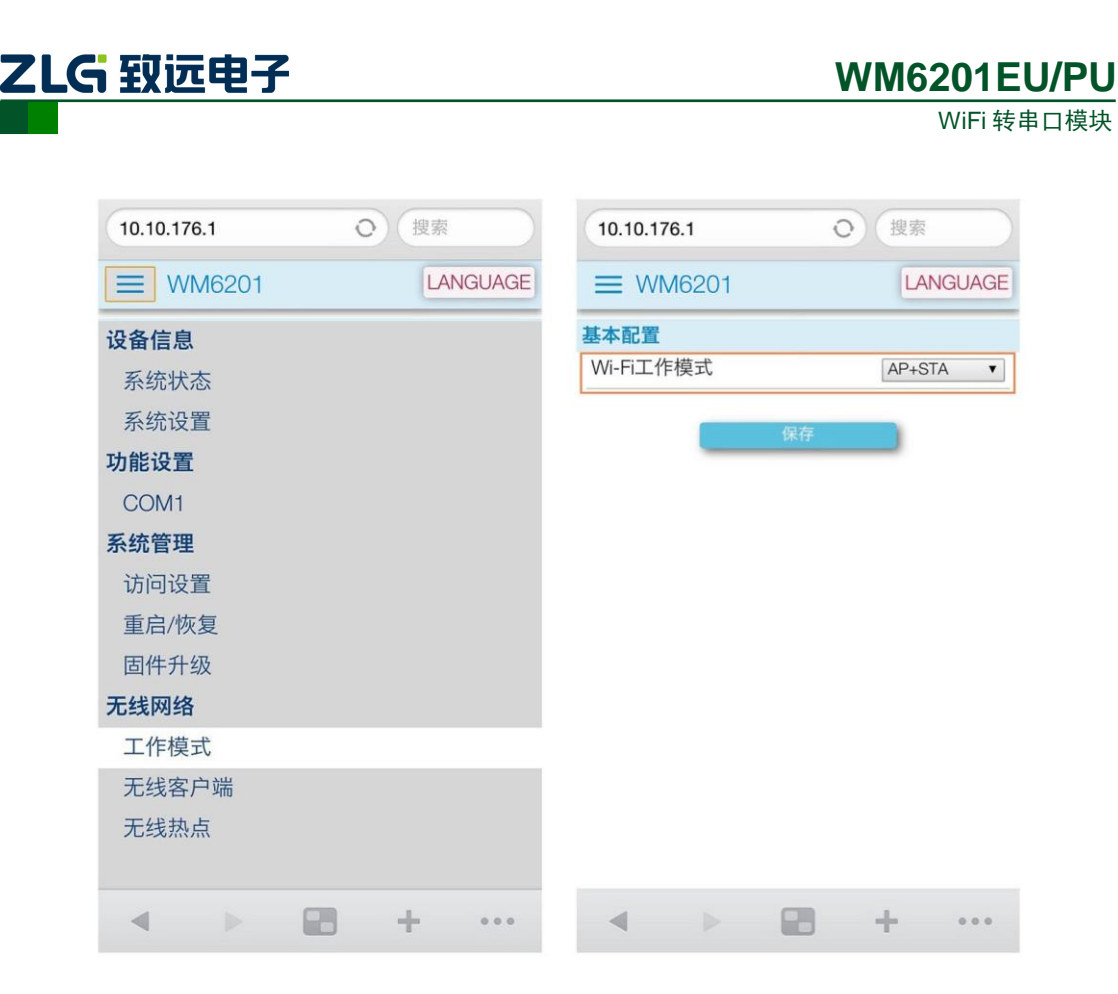

图 4.4 设置 WiFi 工作模式

### <span id="page-15-2"></span><span id="page-15-0"></span>**4.3** 使用设备连接其他热点

假设有这样的应用场景:家用电器通过 WM6201EU/PU 实现家用电器的联网。这就需要 WM6201EU/PU 可以连接外部无线热点。此时设备的 STA 功能需要开启, WiFi 工作模式可以 配置为 STA 模式或 AP+STA 模式。

#### <span id="page-15-1"></span>**4.3.1** 使用设置向导

选择【无线客户端】选项,忽略【手动配置】下的选项,通过设置向导配置。

第一步:扫描并选择热点

点击【扫描】按钮,稍等 1-5 秒即可看到设备搜索周围的热点列表,从中选择需要加入 的热点。

第二步: 输入连接密码

输入热点的密码,若热点加密方式为 OPEN,则可以不理会此选项(输入的密码会被忽 略)。

第三步:设置 IP 地址

设备 IP 地址可以通过 DHCP 自动获取, 也可以手动指派。勾选【自动获取 IP 地址】选 项选择不同方式。

第四步:完成

点击【保存】按钮完成配置。网页提示是否立即生效,点击【确定】设备将自动重启生 效。

整个过程如图 [4.5](#page-16-1) 所示。

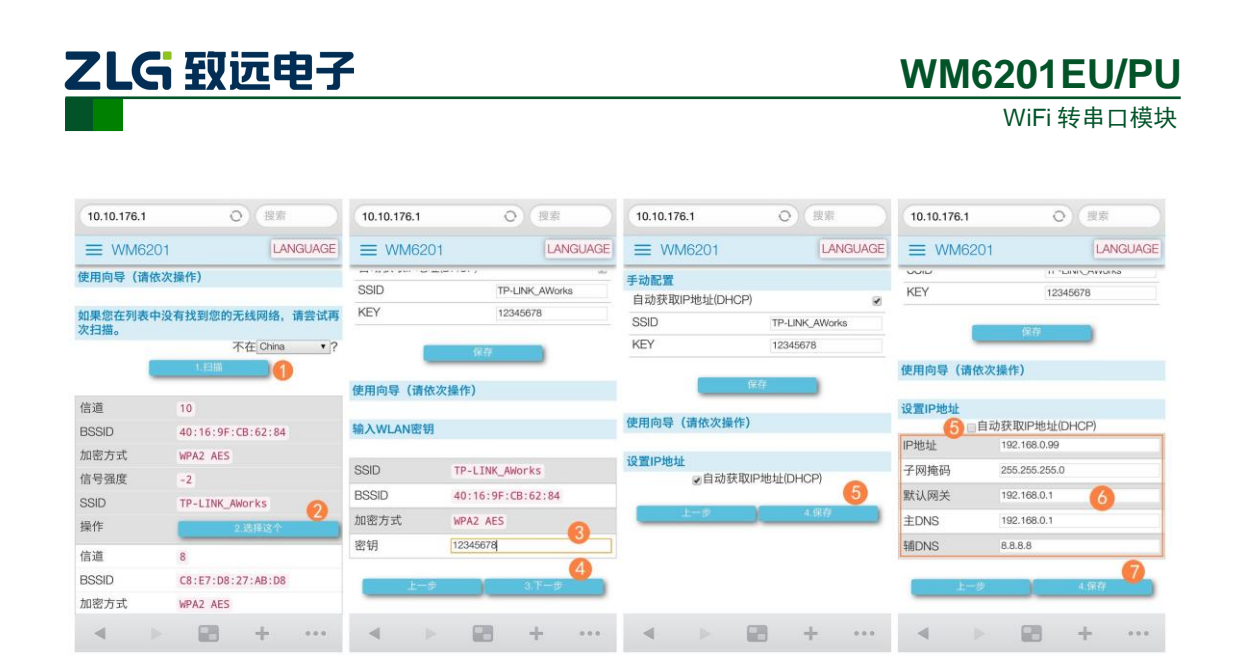

图 4.5 设置向导

### <span id="page-16-1"></span><span id="page-16-0"></span>**4.3.2** 使用手动配置

当设备周围暂时并不存在需要加入的热点时,使用设置向导将无法配置,此时需要使用 手动配置功能。

依次输入相关配置项内容,重启后设备将会定时扫描周围热点,并寻找符合要求的热点 建立连接。如图 [4.6](#page-16-2) 所示。

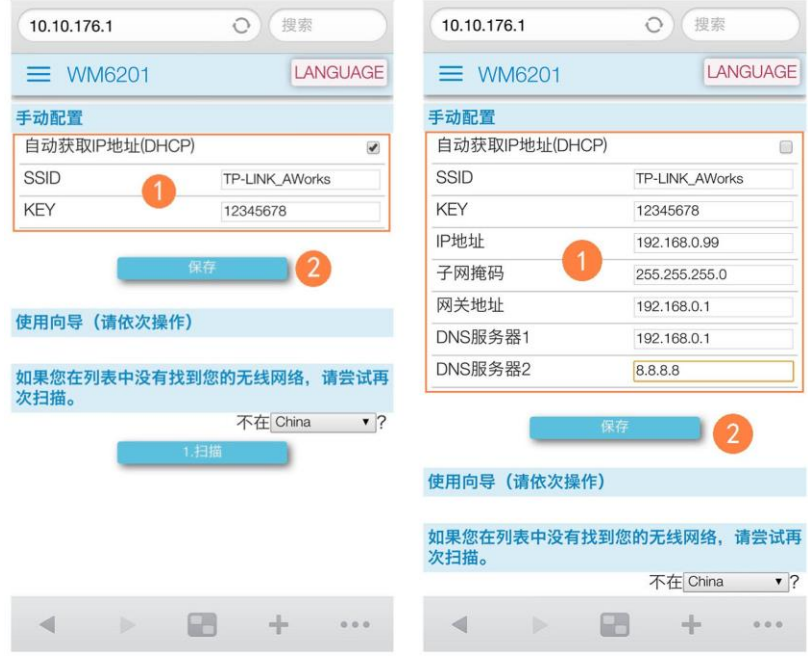

<span id="page-16-2"></span>图 4.6 手动配置

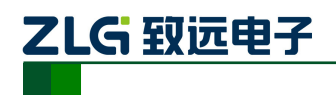

# <span id="page-17-0"></span>**5.** 工作模式

WM6201EU/PU 串口波特率范围支持 300~230400。

### <span id="page-17-1"></span>**5.1** 串口数据分帧

在串口配置选项中可以看到"打包长度"和"时间间隔"两项内容。这两项配置的功能 是将串口接收到的数据进行自动分帧,然后按帧转发至网络。如图 [5.1](#page-17-4) 所示(左:上位机, 右:网页)。

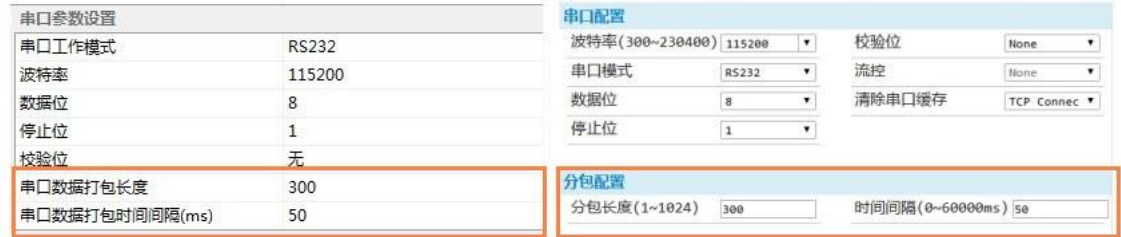

#### 图 5.1 串口数据分帧配置选项

<span id="page-17-4"></span>分帧规则是"打包长度"和"时间间隔"任何一项条件满足即成为一帧。比如系统默认 配置分别是 300 字节和 50ms,当串口数据流字节间时间间隔高于 50ms 将会被截断分帧, 或者数据长度超过 300 也自动截断分帧。如图 [5.2](#page-17-5) 所示。

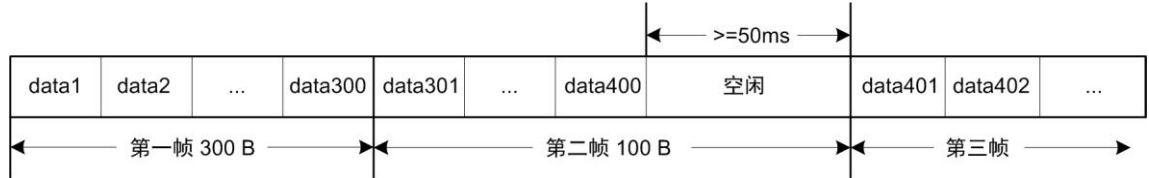

#### 图 5.2 串口分帧示意图

<span id="page-17-5"></span>合理的设置"打包长度"和"时间间隔"可以发挥设备的最大性能。比如若通信数据流 量很大,可以增大"打包长度"的值。在大多情况下,默认值即可满足要求。

# <span id="page-17-2"></span>**5.2** 网络工作模式

### <span id="page-17-3"></span>**5.2.1 TCP Server** 模式

在 TCP Server 模式下,设备最多支持 4 个客户端(Client)同时建立 TCP 连接。设备每路 TCP 连接收到的数据按照接收的时间顺序依次转发至串口,设备串口收到的数据将分别发送至各 个 TCP 客户端。如图 [5.3](#page-18-2) 所示。

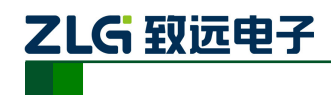

WiFi 转串口模块

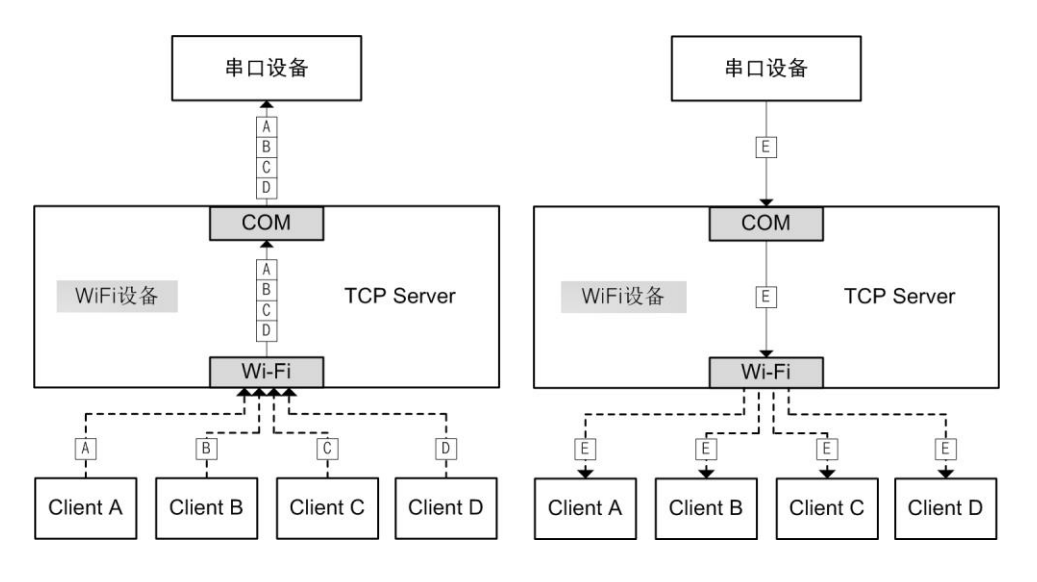

图 5.3 TCP Server 模式通信方式

<span id="page-18-2"></span>在一些应用场合,需要限制设备可接受的 TCP 个数,比如限制设备最多只允许接入一个 TCP 连接,可以设置【最大连接数目】选项为 1, 此时, 多余的连接请求将被拒绝。

### <span id="page-18-0"></span>**5.2.2 TCP Client** 模式

在 TCP Client 模式下,设备最多向支持 4 个服务器(Server)同时建立 TCP 连接。设备每路 TCP 连接收到的数据按照接收的时间顺序依次转发至串口,设备串口收到的数据将分别发送 至各个 TCP 服务器。

TCP Client 模式下的数据收发机制类似于 TCP Server 模式,请参[考图](#page-18-2) 5.3。

配置选项中需要设置服务器地址, 此选项支持设置为 IP 地址或者域名, 但最大长度限 制在 47 字节以内,端口号为服务器端的工作端口号。如图 [5.4](#page-18-3) 所示。

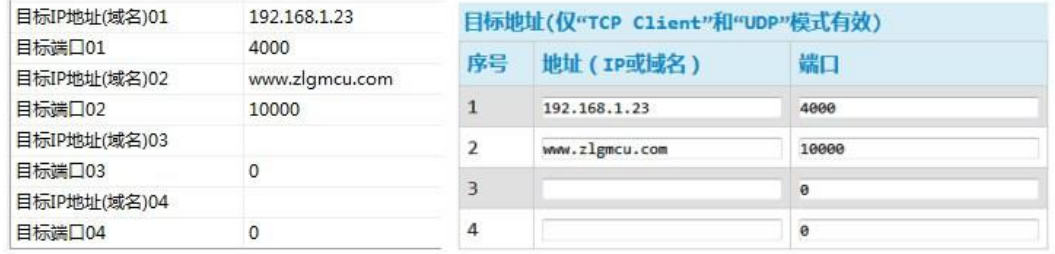

#### 图 5.4 TCP Client 目标地址设置示例

#### <span id="page-18-3"></span><span id="page-18-1"></span>**5.2.3 RealCOM** 模式

RealCOM 模式即虚拟串口模式,这项功能可以实现有线串口项目无缝升级为使用 WiFi 无线传输,用户基于串口的上位机软件不需要做任何修改即可直接操作设备串口。由于 PC 操作设备串口和操作本机串口一样,故称为虚拟串口。

使用 RealCOM 模式需要安装 ZNetCManager 软件<sup>性]</sup>, 并且将设备网络工作模式设置为 RealCOM 模式。

使用 ZNetCManager 搜索到设备后,可以在 PC 上创建对应数量的虚拟串口,用户通过 串口软件操作这些虚拟串口即可操作设备串口。如图 [5.5](#page-19-1) 所示。

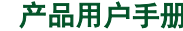

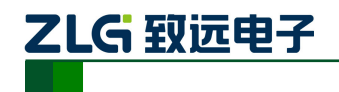

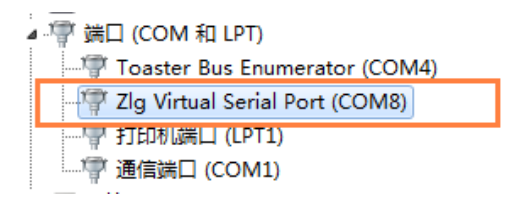

**WM6201EU/PU**

图 5.5 创建的虚拟串口

<span id="page-19-1"></span>在通信的过程中,所有的串口参数设置信息和通信数据都会通过 ZNetCManager 软件转 发至设备端,而设备端产生的数据也将发送给 ZNetCManager,进而再转发至串口软件。如 图 [5.6](#page-19-2) 所示。

事实上在此模式下设备相当于工作在 TCP Server 模式, ZNetCManager 自动创建 TCP Client 连接设备。所以设备支持最多 4 个 ZNetCManager 同时连接,这相当于多台 PC 同时 操作同一个串口。需要注意的是,在这种情况下各台 PC 的虚拟串口参数(比如:波特率、 数据位、校验位等参数)应完全一致,否则设备串口将会在多个配置参数间不停切换导致 无法正常使用。如图 [5.6](#page-19-2) 所示。

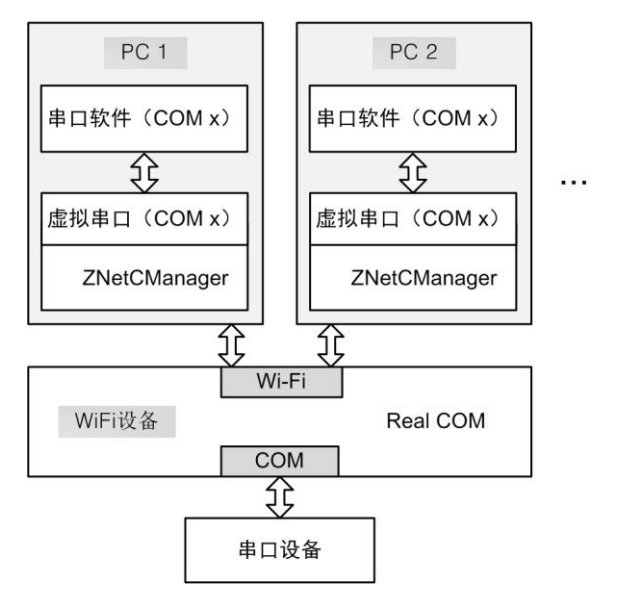

图 5.6 虚拟串口通信方式

<span id="page-19-2"></span>注:ZnetCManager 使用说明请参考章节 [6.4 ZNetCManager](#page-32-0) 使用说明。

#### <span id="page-19-0"></span>**5.2.4 UDP** 模式

与 TCP 不同,UDP 是一种不基于连接的通信方式,它不能保证发往目标主机的数据包被 正确接收,所以在对可靠性要求较高的场合需要通过上层的通信协议来保证数据正确。也正 由于 UDP 免除了"握手"、"重发"等机制, UDP 传输过程不会增加过多的额外通信量, 可 以提供比 TCP 方式更高的通信速度,以保证数据包的实时性。事实上,在网络环境比较简单, 网络通信负载不是太大的情况下,UDP 工作方式并不容易出错。工作在这种方式下的设备, 地位都是相等的,不存在服务器和客户端。设备可以在串口满负荷的情况下保证 UDP 极低 的丢包率。

UDP 的目标地址支持 IP 地址或域名, 还可以是 IP 地址组, 比如设置为 "192.168.0.100-192.168.0.105"表示目标地址包含 6 个 IP 地址。为了保证设备性能, 设备

产品用户手册 ©2020 Guangzhou ZHIYUAN Electronics Co., Ltd.

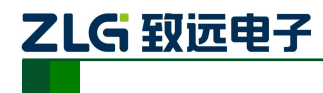

支持的最多目标地址数被限制在 8 个以内。目标地址前 8 个为有效,多余的将被忽略。[如图](#page-20-4) [5.7](#page-20-4) 所示。

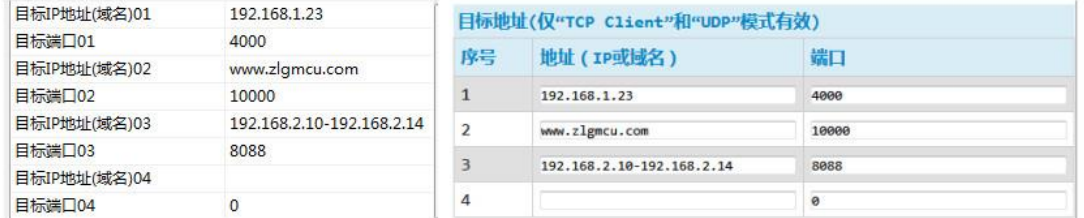

#### 图 5.7 UDP 目标地址设置示例

<span id="page-20-4"></span>在 UDP 模式下,设备还可配置为组播模式,此时目标地址选项内容被忽略,取而代之 的是组播地址和端口。注意组播地址为 D 类 IP 地址(设备支持 224.0.0.3-239.255.255.255)。 如图 [5.8](#page-20-5) 所示。

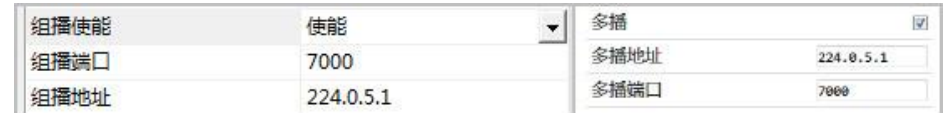

#### 图 5.8 UDP 组播设置示例

<span id="page-20-5"></span>另外当 UDP 报文大小超过以太网传输最大报文长度(MSS)时, 会发生报文分片, 这时 网络环境拥塞的情况下极易丢失部分分片包,导致整个 UDP 报文丢失,所以设备取消了 UDP 报文分片支持,建议用户要避免传输巨大的 UDP 报文。为了保证设备性能,UDP 报文 长度被控制在了 1024 字节以内。

#### <span id="page-20-0"></span>**5.2.5 UDP Server** 模式

与 UDP 模式不同的是,UDP Server 模式不需要设置目标地址。此模式总是遵循"UDP 数据从哪里来,串口数据就转发到那里去"的规则。这种模式类似于服务器模式,所以称为 UDP Server 模式。

UDP Server 模式可以应用在目标地址不确定的场合,通信时由客户端(目标地址)首先 发送 UDP 数据给设备,然后设备自动记录此客户端的 IP 地址和端口,此后,串口接收到的 数据将会转发到此客户端。当有其他客户端发起会话,设备会自动更新当前通信的客户端信 息。设备总是保持和最近一次记录的客户端通信。

当设备刚刚启动,客户端还没有记录,此时串口接收的数据将会被丢弃,直至客户端记 录更新。

#### <span id="page-20-1"></span>**5.3 WiFi** 工作模式

WM6201EU/PU 的 WiFi 支持 3 种工作模式。

#### <span id="page-20-2"></span>**5.3.1 AP** 模式

在 AP 模式下,设备发出热点供客户端(STA)连接,设备最多可容纳 3 个 STA 同时连接。 在此模式下,设备会在 AP 端口开启 DHCP Server,接入的设备会被分配一个 IP 地址(当然 也可以选择使用静态 IP)。

#### <span id="page-20-3"></span>**5.3.2 STA** 模式

在 STA 模式下,设备将不断尝试和设置的热点建立连接。需要注意的是,假设用户配置

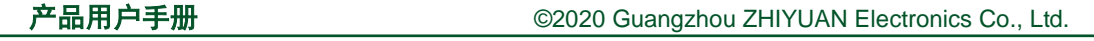

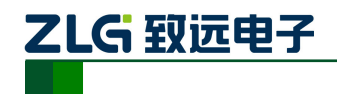

的热点信息有误,导致设备永远无法连接成功,此时由于设备不再有 AP 功能,导致用户无 法接入模块更改相关参数,只能恢复出厂设置。

当然,在任何情况下都可以通过 AT 指令配置设备。关于 AT 指令的详细介绍请参考章节 [6.3 AT](#page-26-2) 指令。

### <span id="page-21-0"></span>**5.3.3 AP+STA** 模式

 在 AP+STA 模式下,设备既支持 AP 模式又同时支持 STA 模式,用户可以通过任一接口使 用设备资源。在此模式下, AP 最多可容纳 2 个 STA 同时连接。

注意:STA 和 AP 的 IP 地址不可处于同一网段内,一般的,用户设置 AP 的 IP 地址应选 取比较偏僻的值,这样不容易和 STA 加入的网络 IP 处于相同网段。设备出厂 AP 的 IP 地址默认为 10.10.176.1

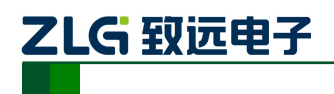

# <span id="page-22-0"></span>**6.** 配置设备

设备运行参数支持两种配置方法: ZNetCom Utility 软件配置和网页配置。

### <span id="page-22-1"></span>**6.1 ZNetCom Utility** 配置

ZNetCom Utility 是一款强大的配置软件,软件设计的快速易用,并可支持多个系列的产 品配置。ZNetCom 软件在 V3.17 版本之后加入了 WM6201EU/PU 支持, 所以使用前请确认软 件版本高于 V3.17。点击【关于】按钮即可查看。如图 [6.1](#page-22-3) 所示。

ZNetCom Utility 目前只有 windows 版本 (32 位和 64 位)。

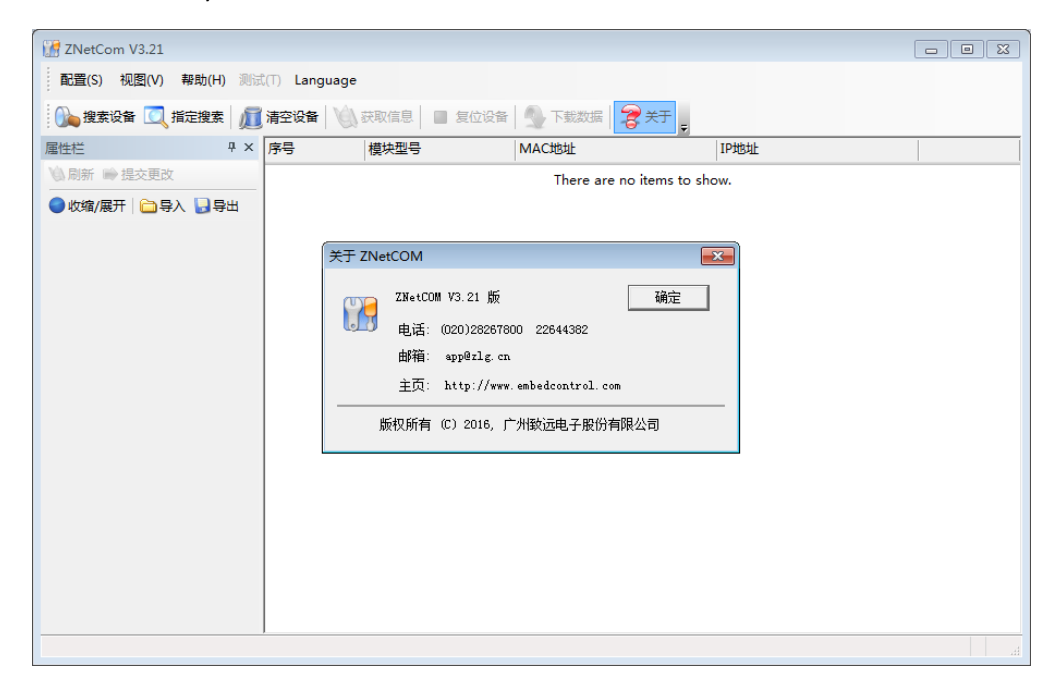

图 6.1 查看软件版本

#### <span id="page-22-3"></span><span id="page-22-2"></span>**6.1.1** 搜索设备

在使用 PC 配置设备时,首先要找到设备,在此之前请确认设备已经建立 WiFi 连接。

无论通过 AP 和 STA 都可以使用 ZNetCom Utility 软件。打开配置软件,点击【搜索设备】 按钮,弹出搜索页面, 选择"以太网"通讯(默认),点击【确定】即可搜索网络中的设备。 如图 [6.2](#page-22-4) 所示。

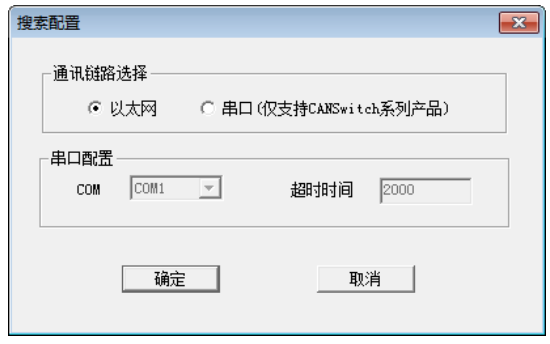

图 6.2 选择网络搜索

<span id="page-22-4"></span>搜索过程通常很快,但为了保证搜索结果准确,软件搜索过程设计为10 秒钟,在此过

产品用户手册 ©2020 Guangzhou ZHIYUAN Electronics Co., Ltd.

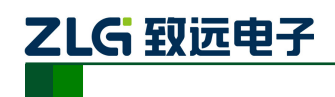

程若已经看到了自己的设备,可以点击【关闭】按钮提前结束搜索过程。如图 [6.3](#page-23-2) 所示。 若搜索不到设备,可重试几次搜索,仍搜索不到请检查设备 WiFi 连接是否正常。

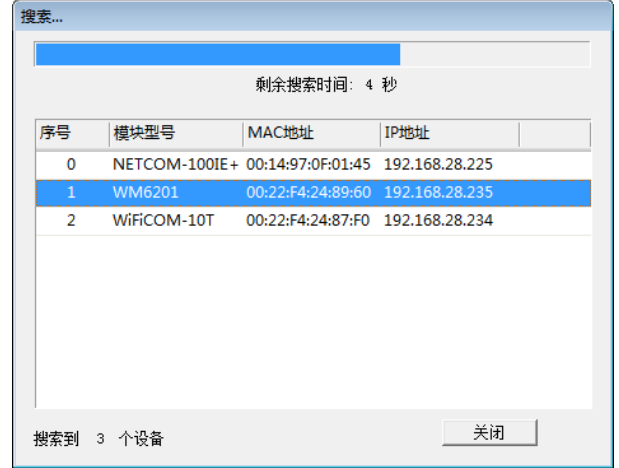

图 6.3 搜索设备框

<span id="page-23-2"></span>提示:使用 PC 软件配置时,一般要求 PC 所处网络和设备在相同局域网内。由于搜索 过程使用 UDP 广播, 所以设备的 IP 地址不需要特殊设置。当使用【指定搜索】时, 软 件将使用单播包进行搜索,这可以进行跨网段搜索。

搜索完成后,设备列表将会显示搜索到的设备。

#### <span id="page-23-0"></span>**6.1.2** 获取设备信息

双击设备列表中的一个设备即可获取此设备的配置参数信息(或者点击【获取信息】按 钮)。[如图](#page-23-3) 6.4 所示。

| ZNetCom V3.21                      |                    |                 |                |               |                                                    |                |  |
|------------------------------------|--------------------|-----------------|----------------|---------------|----------------------------------------------------|----------------|--|
| : 配置(S) 视图(V) 帮助(H) 测试(T) Language |                    |                 |                |               |                                                    |                |  |
|                                    |                    |                 |                |               | : 1→ 搜索设备 ■ 指定搜索 ■ 清空设备 ■ 读取信息 ■ 复位设备 ■ 下载数据 ■ 名关于 |                |  |
| 属性栏                                |                    | $4 \times 1$ 序号 |                | 模块型号          | MAC地址                                              | IP地址           |  |
| ◎ 刷新 ● 提交更改   ● 收缩/展开              |                    |                 | $\mathbf{0}$   | NETCOM-100IE+ | 00:14:97:0F:01:45                                  | 192.168.28.225 |  |
|                                    |                    |                 | $\mathbf{1}$   | WM6201        | 00:22:F4:24:89:60                                  | 192.168.28.235 |  |
| □导入 日导出                            |                    |                 |                |               |                                                    |                |  |
| 日 基本信息                             |                    |                 | $\overline{2}$ | WiFiCOM-10T   | 00:22:F4:24:87:F0                                  | 192.168.28.234 |  |
| 设备型号                               | WM6201             |                 |                |               |                                                    |                |  |
| 软件版本号                              | V <sub>0.703</sub> | Ξ               |                |               |                                                    |                |  |
| 设备名称                               | WM6201             |                 |                |               |                                                    |                |  |
| □ 密码操作                             |                    |                 |                |               |                                                    |                |  |
| 当前密码                               |                    |                 |                |               |                                                    |                |  |
| 是否更改密码                             | 香                  |                 |                |               |                                                    |                |  |
| 新密码                                |                    |                 |                |               |                                                    |                |  |
| 确认新密码                              |                    |                 |                |               |                                                    |                |  |
| 日 AT指令配置                           |                    |                 |                |               |                                                    |                |  |
| AT指令配置                             | 使能                 |                 |                |               |                                                    |                |  |
| 日 网络设置                             |                    |                 |                |               |                                                    |                |  |
| 是否开启网页配置功 打开                       |                    |                 |                |               |                                                    |                |  |
| 网页端口                               | 80                 |                 |                |               |                                                    |                |  |
| 是否启用NETBIOS 打开                     |                    |                 |                |               |                                                    |                |  |
| 密码操作                               |                    |                 |                |               |                                                    |                |  |
|                                    |                    |                 |                |               |                                                    |                |  |
|                                    |                    |                 |                |               |                                                    |                |  |
|                                    |                    |                 |                |               |                                                    |                |  |

图 6.4 获取到设备参数

#### <span id="page-23-3"></span><span id="page-23-1"></span>**6.1.3** 修改并提交设置

产品用户手册 ©2020 Guangzhou ZHIYUAN Electronics Co., Ltd.

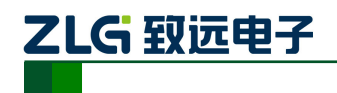

在参数列表页面进行相应的参数设置,若设备设置了密码,需要在参数列表框中的【密 码操作】选项中输入当前设备密码才可以修改(系统默认密码为: 88888)。然后点击【提交 更改】修改参数。如图 [6.5](#page-24-2) 所示。

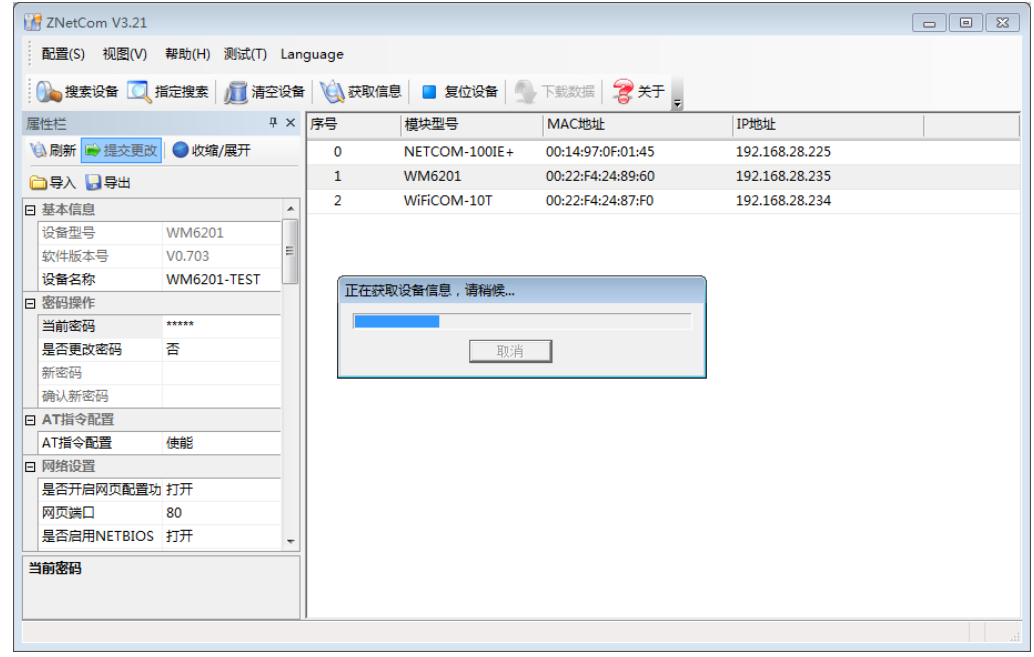

图 6.5 修改配置参数

### <span id="page-24-2"></span><span id="page-24-0"></span>**6.1.4** 复位和恢复出厂设置

选中要操作的设备,右键点击弹出菜单,选择【复位设备】或【恢复出厂设置】即可执 行相应操作。如图 [6.6](#page-24-3) 所示。

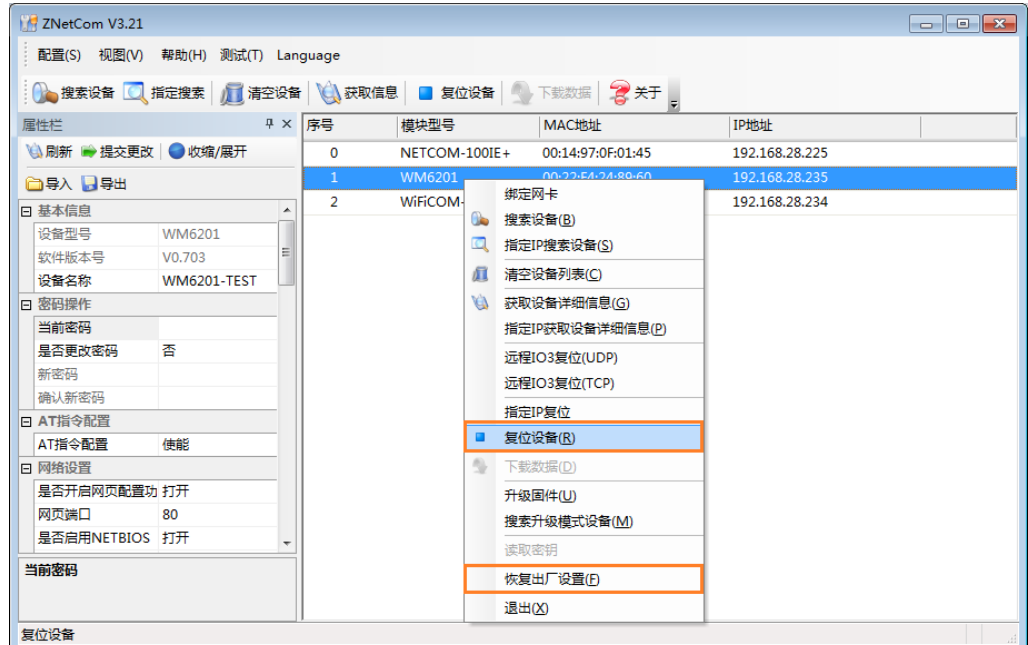

图 6.6 右键菜单

#### <span id="page-24-3"></span><span id="page-24-1"></span>**6.1.5** 固件升级

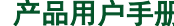

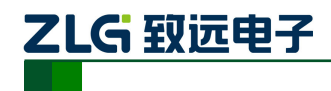

选中要操作的设备,右键点击弹出菜单,选择【固件升级】弹出升级对话框。选择固件 文件,点击【升级固件】按钮即可。文件下载完成后,设备自动进入升级状态进行升级。如 图 [6.7](#page-25-2) 所示。

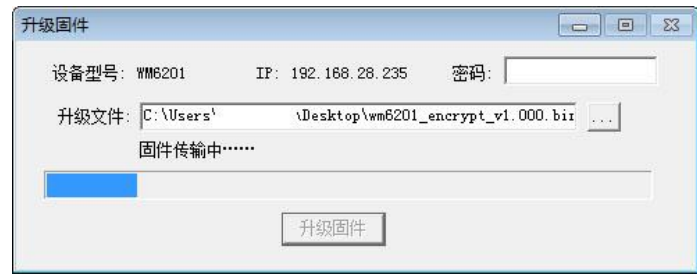

图 6.7 固件升级

<span id="page-25-2"></span>注意:固件升级使用 TCP 连接,注意检查设备 IP 地址是否符合要求。

### <span id="page-25-0"></span>**6.2** 网页配置

### <span id="page-25-1"></span>**6.2.1** 打开设备网页

设备支持 NETBIOS 协议,可以通过设备的 NETBIOS 名称访问设备。默认名称为 "WM6201",只需在浏览器地址栏中输入 [http://WM6201](http://wm6201/) 即可打开设备网页。

不过由于 NETBIOS 协议年代悠久, 在当前的移动设备中可能不受支持, 所以通过 NETBIOS 可能出现无法访问的情况,此时需要输入设备 IP 地址进行访问。

输入 IP 地址访问需要注意使用的 WiFi 接口,若通过 AP 访问则要输入设备 AP 的 IP 地 址,通过 STA 访问则要输入设备 STA 的 IP 地址。

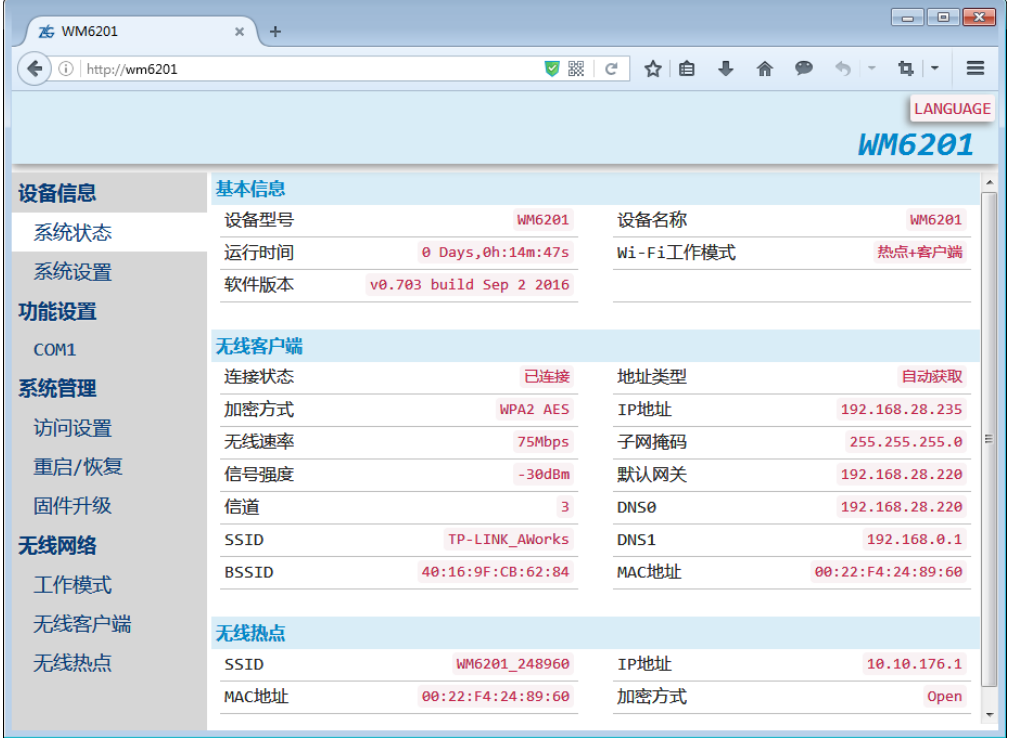

设备出厂默认用户名密码分别是"admin"和"88888"。

图 6.8 系统状态页面

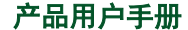

©2020 Guangzhou ZHIYUAN Electronics Co., Ltd.

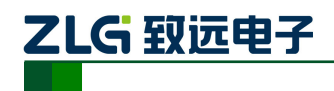

提示: 浏览器中地址输入规则是【http://ip:port】,其中 ip 是设备的"IP 地址";port 是设备的"网页端口" (出厂设置为 80), 当 port 为 80 时, ":port"可以省略, 直 接在浏览器地址栏输入【http://ip】即可。

#### <span id="page-26-0"></span>**6.2.2** 修改配置参数

在相应的网页页面中修改参数后,点击【保存】按钮,网页会弹出一个提示框提示是否 立即生效,当点击【确定】按钮后,设置参数将会立即生效,同时设备有可能会重启。[如图](#page-26-3) [6.9](#page-26-3) 所示。

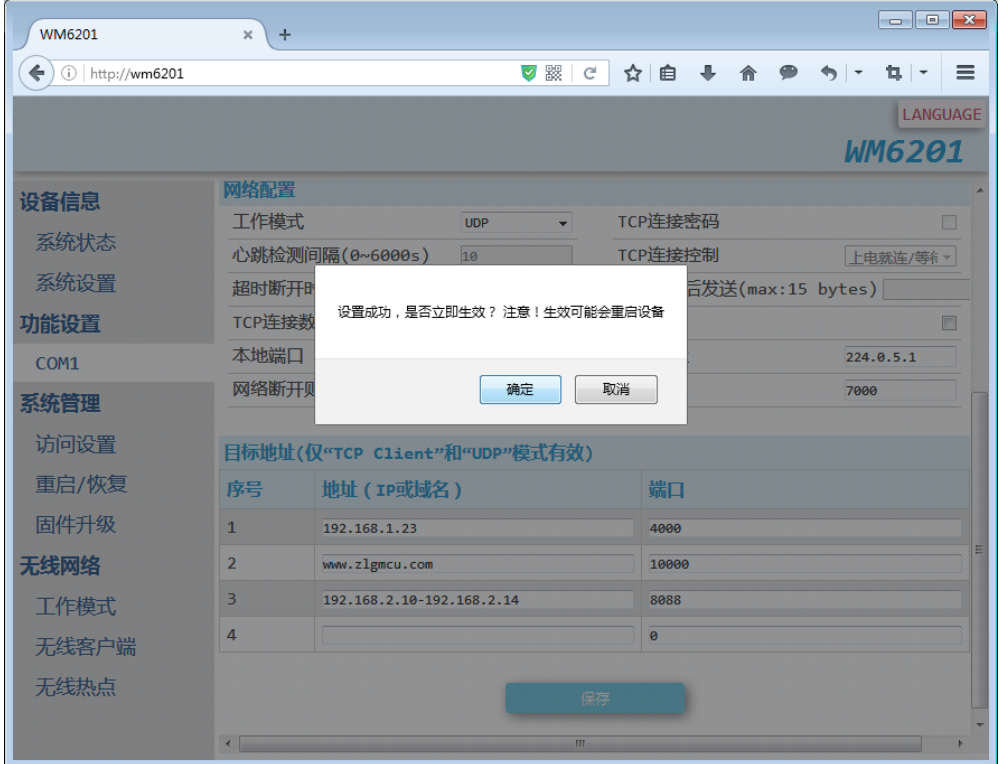

图 6.9 设置参数保存

#### <span id="page-26-3"></span><span id="page-26-1"></span>**6.2.3** 固件升级

网页端固件升级和使用 ZNetCom Utility 升级类似。选择升级文件,提交。文件下载完成 后,设备自动进入升级状态进行升级。

### <span id="page-26-2"></span>**6.3 AT** 指令

ZNetCom Utility 和网页配置都属于手动配置,必须由用户主动配置,在一些要求自动配 置的场合,这显然不能满足需求。

在 ZNetCom Utility 和网页中可以设置是否开启 AT 指令配置,设备出厂默认打开此功能。 如图 [6.10](#page-26-4) 所示(左: ZNetCom, 右: 网页)。

<span id="page-26-4"></span>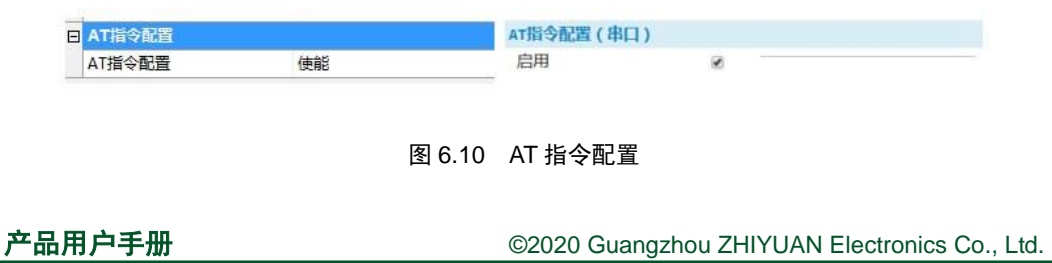

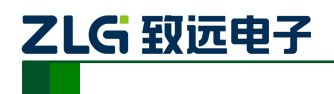

AT 指令可提供通过串口配置设备的功能,用户(产品)通过串口发送特殊指令即可控 制设备进入 AT 指令模式(为了降低误入 AT 指令模式,事实上进入之前需要一个简单的交互 过程), 在此模式下设备接受串口的 AT 指令进行配置操作。如图 [6.11](#page-27-1) 所示。

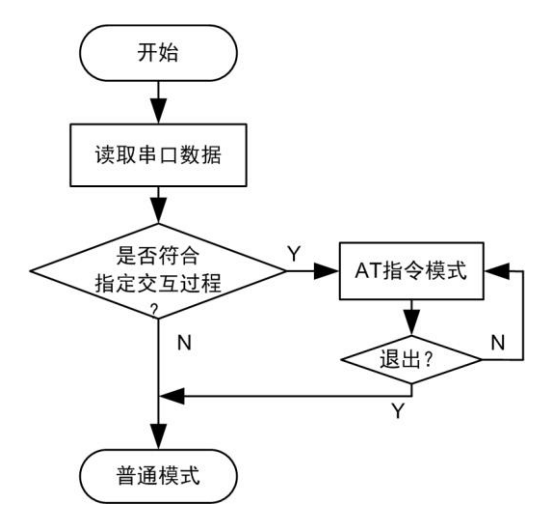

图 6.11 AT 指令模式与普通模式的转换

#### <span id="page-27-1"></span><span id="page-27-0"></span>**6.3.1 AT** 指令概述

AT 指令是一个标准的类似命令行操作的接口。AT 指令不区分大小写,且总是以 "AT"开头,以"\r\n"("\n"也可)结尾。它的指令和返回值及参数说明的格式都是 固定的。

AT 指令有 4 种形式:

- 无参数指令。最简单的一种指令格式,多用于单向控制操作,比如开启一项功 能或者退出一种模式等。格式是 "AT+<command>\r\n", 如退出配置模式:  $"$ AT+EXIT\r\n".
- 帮助指令。用来列出该指令的可能参数、使用说明等,格式是 "AT+  $\leq$ command>=?\r\n", 如: "AT+NAME=?\r\n"。
- 查询指令。用来查询该指令对应选项当前设置的值,格式是 "AT+ <command>?\r\n", 如: "AT+NAME?\r\n"。
- 带参数指令。应用最广的一种格式,它为指令提供了强大的灵活性,主要用于 设置参数值。格式是"AT+<command>=<par1>,<par2>,<par3>…\r\n",如: "AT+IP=192.168.0.178\r\n"。

每一条 AT 指令执行后都将会返回执行结果, 返回值内容遵循一个大的框架格式:

#### **\r\n<**回应字符串**>\r\n<OK/ERROR>\r\n**

返回值有"错误信息"和"正确信息" 2 种,而"错误信息"又有 6 种。如表 [6.1](#page-27-2) 所示。

<span id="page-27-2"></span>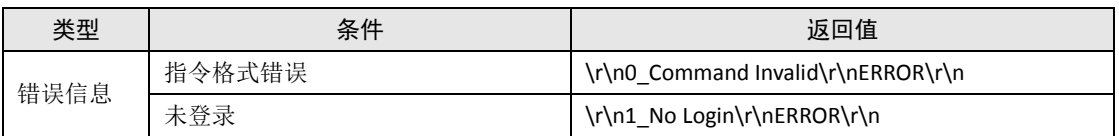

#### 表 6.1 AT 指令返回值

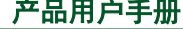

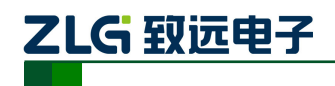

WiFi 转串口模块

续上表

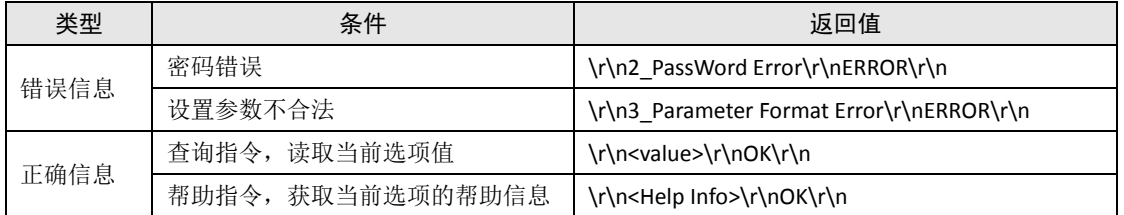

### <span id="page-28-0"></span>**6.3.2** 进入 **AT** 指令模式

在设备正常运行情况下,串口接收到的数据会全部转发至网络。可以向设备串口发送 "+++AT"5 个字符(注意:有且仅有 5 个,否则将按照普通数据转发至网络)要求设备进 入 AT 指令模式, 此时设备回复字符"Y", 收到"Y"后应在 500ms 内将"Y"字符再次发送 给设备(有且仅有一个"Y"字符),此时设备回复"AT+OK\r\n"7 个字符,表示进入 AT 指 令模式成功。设备进入 AT 指令模式的流程如图 [6.12](#page-28-2) 所示。

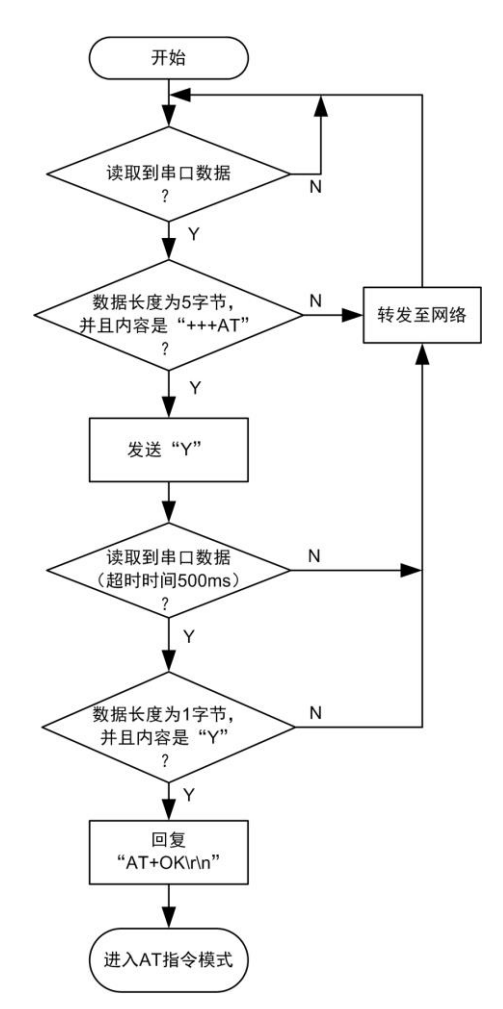

图 6.12 设备进入 AT 指令模式的处理流程

<span id="page-28-2"></span>在进入 AT 指令模式过程中,任何环节不符合要求将会立即退出并恢复普通模式运行。

#### <span id="page-28-1"></span>**6.3.3 AT** 指令配置示例

AT 指令有 3 种格式,对应 3 种不同的功能。

> 【 at+配置项名=? 】用于查看该配置项的使用说明;

产品用户手册 ©2020 Guangzhou ZHIYUAN Electronics Co., Ltd.

![](_page_29_Picture_0.jpeg)

- > 【 at+配置项名?】用于查看该配置项的当前值;
- 【 at+配置项名=新值】用于给该配置项设置新值。
- 一个设置设备名称的流程如图 [6.13](#page-29-1) 所示。

![](_page_29_Picture_349.jpeg)

#### 图 6.13 AT 指令配置示例

### <span id="page-29-1"></span><span id="page-29-0"></span>**6.3.4 AT** 指令详细介绍

WM6201EU/PU 所有配置信息均支持 AT 指令配置,使用 AT 指令还可以查看设备内部状 态信息,比如 TCP 连接状态、串口收发数据量查询等。完整的 AT 指令[如表](#page-29-2) 6.2 所示。

<span id="page-29-2"></span>![](_page_29_Picture_350.jpeg)

#### 表 6.2 AT 指令列表

产品用户手册 ©2020 Guangzhou ZHIYUAN Electronics Co., Ltd.

![](_page_30_Picture_0.jpeg)

WiFi 转串口模块

续上表

![](_page_30_Picture_618.jpeg)

产品用户手册 ©2020 Guangzhou ZHIYUAN Electronics Co., Ltd.

![](_page_31_Picture_0.jpeg)

WiFi 转串口模块

![](_page_31_Picture_576.jpeg)

![](_page_32_Picture_0.jpeg)

WiFi 转串口模块

![](_page_32_Picture_504.jpeg)

- 3 说明: "\*"表示串口号,取值为 0,1,2...,对于 WM6201EU/PU 来说, 仅存在一路串口, 所以"\*"只能为 0。
- $\ddot{\textbf{Q}}$  注: 属性信息 Byte 表示 8 位数, Word 表示 16 为数, Dword 表示 32 位数, String 表示 字符串。AT 命令交互过程的数值均以字符形式传输,比如设置网络端口为 4000,则 AT 指令为"AT+C0\_PORT=4000\r\n"。

### <span id="page-32-0"></span>**6.4 ZNetCManager** 使用说明

#### <span id="page-32-1"></span>**6.4.1** 设置设备

首先将设备【网络工作模式】设置为 RealCOM 模式, 如图 [6.14](#page-33-1) 所示。

![](_page_33_Picture_0.jpeg)

| □ 网络操作参数设置  |                   |
|-------------|-------------------|
| 网络工作模式      | <b>REAL COM</b>   |
| TCP心跳间隔(s)  | <b>TCP Server</b> |
| 空闲超时断开时间(s) | <b>TCP Client</b> |
| 最大连接数       | <b>REAL COM</b>   |
| 本地端口        | <b>UDP</b>        |
| 缓存清除方法      | <b>UDP Server</b> |
| TCP连接控制     | 上电就连/等待断开         |
| TCP连接密码使能   | 禁用                |

图 6.14 设置为 RealCOM 模式

# <span id="page-33-1"></span><span id="page-33-0"></span>**6.4.2** 创建虚拟串口

打开 ZNetCManager(在 V1.167 版本之后加入了 WM6201EU/PU 的支持), 如图 [6.15](#page-33-2) 所 示。

![](_page_33_Picture_88.jpeg)

图 6.15 ZNetCManager 软件界面

<span id="page-33-2"></span>点击【新建】按钮,新建一个虚拟串口设备,然后给工程文件命名。接下来弹出配置属 性窗口。如图 [6.16](#page-34-0) 所示。

![](_page_34_Picture_0.jpeg)

![](_page_34_Picture_63.jpeg)

#### 图 6.16 配置属性窗口

<span id="page-34-0"></span>点击【自动搜索】按钮,进入自动搜索页面,然后点击【搜索】按钮,稍等片刻即可看 到搜索到的设备列表。在搜索过程可以点击【停止搜索】按钮终止搜索过程,然后选中要使 用的设备,点击【添加】按钮。如图 [6.17](#page-34-1) 所示。

![](_page_34_Picture_64.jpeg)

图 6.17 搜索设备窗口

<span id="page-34-1"></span>添加成功后可以看到在配置属性页面已经正确加载设备信息。如图 [6.18](#page-35-1) 所示。

![](_page_35_Picture_0.jpeg)

配置屋性  $\overline{\mathscr{R}}$ 已映射设备 ▼ 建立虚拟串口 | 虚拟串口数: 1 类型 | 虚拟串口号 | MAC地址 TP地址 未映射设备 虚拟串口: COM2 ⊡ 设备类型: | WM6201  $\overline{\mathbf{r}}$ 更改(M)>>  $\overline{\phantom{a}}$ 设备串口序号: 0 MAC地址 (可选): 0022F4248960 添加(A)>> IP Http: 192.168.28.240 删除(0)<< 工作端口: 4000 自动搜索 ▽ 启用此设备 确定 取消 |

图 6.18 设备属性窗口

<span id="page-35-1"></span>点击【确定】按钮。可以看到主页面中已经成功创建了虚拟串口设备。

### <span id="page-35-0"></span>**6.4.3** 启动虚拟串口

选中设备列表中的设备,右键弹出配置菜单,选择【启动服务】选项。如图 [6.19](#page-35-2) 所示。

![](_page_35_Picture_130.jpeg)

#### 图 6.19 启动虚拟串口

<span id="page-35-2"></span>观察到【状态】栏显示"已连接"说明 ZNetCManager 已经成功连接到设备, 此时虚拟 串口创建完成,可以通过串口软件直接操作此虚拟串口(上图中的虚拟串口号为 COM2)。 如图 [6.20](#page-36-0) 所示。

![](_page_36_Picture_0.jpeg)

![](_page_36_Picture_1.jpeg)

![](_page_36_Picture_32.jpeg)

<span id="page-36-0"></span>图 6.20 虚拟串口已连接

![](_page_37_Picture_0.jpeg)

# <span id="page-37-0"></span>**7.** 配置参数列表

# <span id="page-37-1"></span>**7.1** 系统配置

![](_page_37_Picture_425.jpeg)

# <span id="page-37-2"></span>**7.2** 无线网络配置

![](_page_37_Picture_426.jpeg)

# <span id="page-37-3"></span>**7.2.1** 无线客户端配置

![](_page_37_Picture_427.jpeg)

# <span id="page-37-4"></span>**7.2.2** 无线热点配置

![](_page_37_Picture_428.jpeg)

![](_page_38_Picture_0.jpeg)

WiFi 转串口模块

续上表

![](_page_38_Picture_440.jpeg)

# <span id="page-38-0"></span>**7.3** 工作串口参数配置

![](_page_38_Picture_441.jpeg)

产品用户手册 ©2020 Guangzhou ZHIYUAN Electronics Co., Ltd.

![](_page_39_Picture_0.jpeg)

WiFi 转串口模块

![](_page_39_Picture_155.jpeg)

![](_page_39_Picture_156.jpeg)

![](_page_40_Picture_0.jpeg)

# <span id="page-40-0"></span>**8.** 生产指导

# <span id="page-40-1"></span>**8.1** 推荐生产回流温度曲线

WM6201 在回流焊过程中,建议遵循我司推荐的生产回流温度。

![](_page_40_Figure_5.jpeg)

图 8.1 推荐生产回流温度曲线

# <span id="page-40-2"></span>**8.2** 推荐生产回流温度时间对照表

![](_page_40_Picture_210.jpeg)

#### 表 8.1 推荐生产回流温度时间对照表

![](_page_40_Picture_10.jpeg)

![](_page_41_Picture_0.jpeg)

# <span id="page-41-0"></span>**9.** 硬件设计指导

# <span id="page-41-1"></span>**9.1 PCB** 板载天线设计指导

客户使用我司的 PCB 板载天线版本的模块,在设计底板时应该注意如下几个方面:

- 1) 在 PCB 板载天线周围的净空区禁止布线;
- 2) 在净空区周围禁止放置金属元器件;
- 3) 电源走线和时钟走线应该尽量远离 PCB 板载天线;
- 4) 其他高速信号线等都需要远离 PCB 板载天线。

PCB 板载天线周围的净空区如图 9.1 所示, PCB 板载天线的边沿 (PCB 板载天线的前方 不小于 20mm、左方和右方不小于 15mm)范围内为天线的最小净空区。应当注意,用户在 设计底板时,底板不能够覆盖 PCB 板载天线的背面;若底板较大一定会覆盖 PCB 板载天线 的背面,那么在设计底板时,在 PCB 板载天线以及周围的净空区做挖槽处理或者不要铺地。

![](_page_41_Figure_10.jpeg)

图 9.1 PCB 板载天线周围静空区

# <span id="page-41-2"></span>**9.2** 外接天线设计指导

Wm6201EU 模块带 IPEX 天线接口,可外接棒状天线、车台天线等, 在使用这类天线时 请注意以下几点:

- 1) 使用的天线必须保证能工作于 2.4GHz 频段,驻波比(VSWR)建议在 1.5 以下;
- 2) 外接天线尽量勿贴近地面、墙面、金属表面,至少保持 30CM 的间距;
- 3) 吸盘天线应保证其正常吸附于金属表面,以达到最佳通信效果;
- 4) 天线阻抗为 50 ohm;
- 5) 如果发现天线馈线有折损,请立即停止使用;
- 6) 当天线放置在模具内部时,应咨询天线设计厂家。

![](_page_42_Picture_0.jpeg)

WiFi 转串口模块 **WM6201EU/PU**

# <span id="page-42-0"></span>**9.3** 外接连接器参考尺寸图

![](_page_42_Figure_3.jpeg)

图 9.2 外接连接器参考尺寸图

注:图片来源于原外接连接器产品数据手册。

# <span id="page-42-1"></span>**9.4 PCB** 布线设计指导

WM6201 模块背面有射频测试点, PCB 布板时, 该区域净空, 如图 [9.3](#page-42-2) 所示。

![](_page_42_Figure_8.jpeg)

图 9.3 PCB 布线净空区域示意图

产品用户手册 ©2020 Guangzhou ZHIYUAN Electronics Co., Ltd.

![](_page_43_Picture_0.jpeg)

WiFi 转串口模块 **WM6201EU/PU**

# <span id="page-43-0"></span>**10.** 附录

# <span id="page-43-1"></span>**10.1** 默认已占用的网络端口

![](_page_43_Picture_219.jpeg)

![](_page_44_Picture_0.jpeg)

# <span id="page-44-0"></span>产品问题报告表

![](_page_44_Picture_23.jpeg)

问题描述:(请尽量详细的描述发生的问题,并把你所看见的所有错误信息都详细列出)

产品用户手册

![](_page_45_Picture_0.jpeg)

# <span id="page-45-0"></span>产品返修程序

- 1. 提供购买证明。
- 2. 从经销商或分公司获取返修许可。
- 3. 填写产品问题报告表,并尽量的详细说出返修原因和故障现象,以便减少维修时间。 小心包装好,并发送到维修部,另外附上问题报告表。

![](_page_46_Picture_0.jpeg)

# <span id="page-46-0"></span>免责声明

广州致远电子股份有限公司随附提供的软件或文档资料旨在提供给您(本公司的客户) 使用,仅限于且只能在本公司制造或销售的产品上使用。

该软件或文档资料为本公司和/或其供应商所有,并受适用的版权法保护。版权所有, 如有违反,将面临相关适用法律的刑事制裁,并承担违背此许可的条款和条件的民事责任。 本公司保留在不通知读者的情况下,修改文档或软件相关内容的权利,对于使用中所出现的 任何效果,本公司不承担任何责任。

该软件或文档资料"按现状"提供。不提供保证,无论是明示的、暗示的还是法定的保 证。这些保证包括(但不限于)对出于某一特定目的应用此文档的适销性和适用性默示的保 证。在任何情况下,公司不会对任何原因造成的特别的、偶然的或间接的损害负责。 您如果需要我们公司的产品及相关信息,请及时与我们联系,我们将热情接待。

# 诚信共赢 持续学习 客户为先 专业专注 只做第一

广州致远电子股份有限公司 网络精神

**www.zlg.cn 400-888-4005**欢迎拨打全国服务热线

![](_page_47_Picture_4.jpeg)